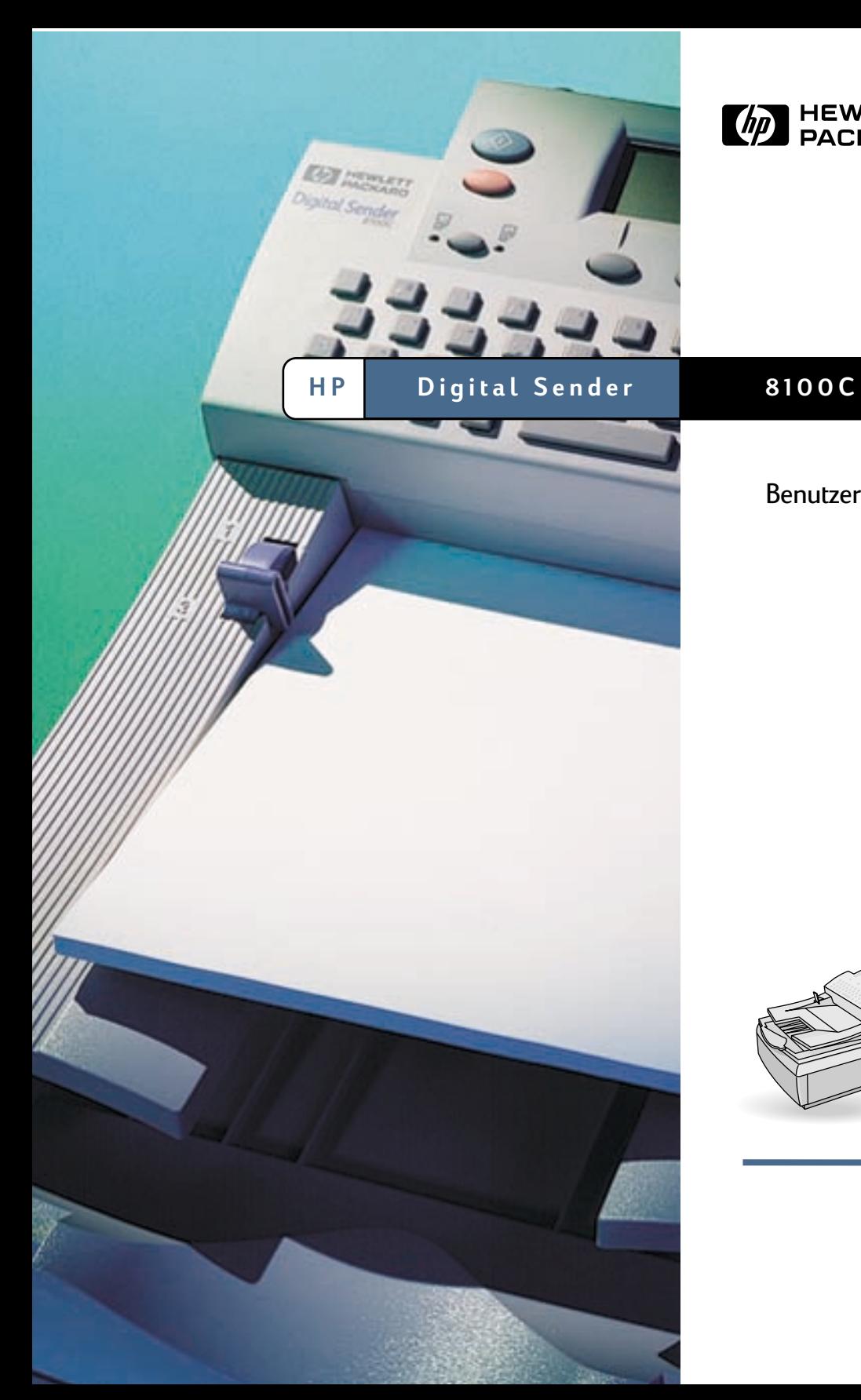

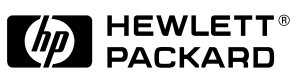

# Benutzerhandbuch

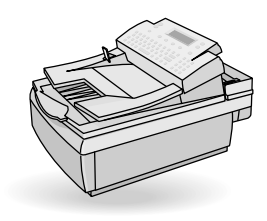

# **HP Digital Sender 8100C**

# **Benutzerhandbuch**

#### **Copyright-Hinweis**

© Copyright Hewlett-Packard Company 2000

Alle Rechte vorbehalten. Die Vervielfältigung, Adaptation oder Übersetzung über die Bestimmungen des Urheberrechts hinaus und ohne die vorherige schriftliche Genehmigung ist verboten.

Publikationsnummer C7707-90005

Erste Ausgabe, 1. April 2000

#### **Marken**

CompuServe ist eine US-Marke von CompuServe, Inc. Microsoft ist eine in den USA eingetragene Marke der Microsoft Corporation. Windows, MS Windows und Windows NT sind in den USA eingetragene Marken der Microsoft Corporation. Pentium ist eine in den USA eingetragene Marke der Intel Corporation.

LDAP-Code (Client-Bibliothek libldap und Codierungs-/ Decodierungsbibliothek liblber) wird mit Genehmigung der University of Michigan in Ann Arbor verwendet. Copyright 1992-1996 Regents of the University of Michigan. Alle Rechte vorbehalten.

Alle anderen hierin erwähnten Produkte können Marken ihrer jeweiligen Eigentümer sein.

#### **Garantie**

Die in diesem Dokument enthaltenen Informationen können ohne vorherige Ankündigung geändert werden.

Hewlett-Packard übernimmt keinerlei Garantie in bezug auf diese Informationen. HEWLETT-PACKARD SCHLIESST INSBESONDERE DIE IMPLIZIERTE GARANTIE FÜR DIE MARKTGÄNGIGKEIT UND DIE EIGNUNG FÜR EINEN BESTIMMTEN ZWECK AUS.

Hewlett-Packard übernimmt keine Haftung für direkte, indirekte, zufällige, Folge- oder andere Schäden, die im Zusammenhang mit der Bereitstellung oder Verwendung dieser Informationen stehen sollen.

HINWEIS FÜR BENUTZER IM DIENSTE DER US-REGIERUNG: KOMMERZIELLE COMPUTERSOFTWARE MIT BESCHRÄNKTEN NUTZUNGSRECHTEN: "Die Verwendung, Vervielfältigung oder Offenlegung durch die Regierung unterliegt den Beschränkungen nach Paragraph (c) (1) (ii) der Richtlinie Rights in Technical Data gemäß DFARS 52.227-7013."

Material, das mit diesem Produkt gescannt wird, steht möglicherweise unter dem Schutz staatlicher Gesetze und anderer Bestimmungen wie z. B. dem Urheberrecht. Der Kunde allein ist verantwortlich für die Einhaltung aller dieser Gesetze und Bestimmungen.

#### **Sicherheitshinweis**

WARNUNG! **Stromschlagrisiko** 

Um einen Stromschlag zu vermeiden, verwenden Sie ausschließlich mitgelieferte Stromkabel. Schließen Sie diese nur an ordnungsgemäß geerdete Steckdosen an.

# **Inhalt**

#### **[1 Erste Schritte](#page-5-0)**

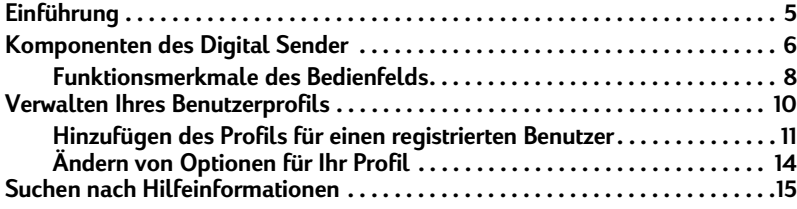

#### **[2 Senden von Dokumenten](#page-17-0)**

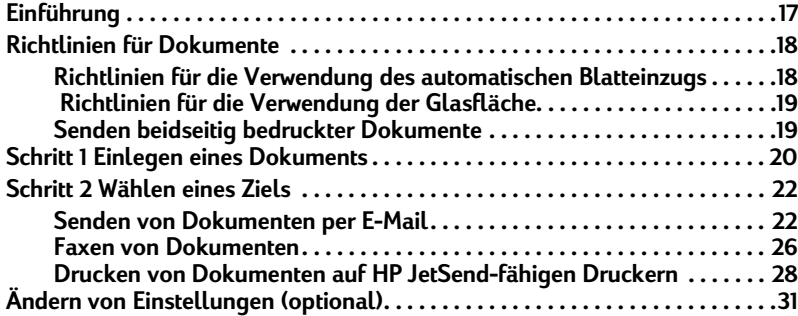

# **[3 Verwalten von Adreßbüchern](#page-33-0)**

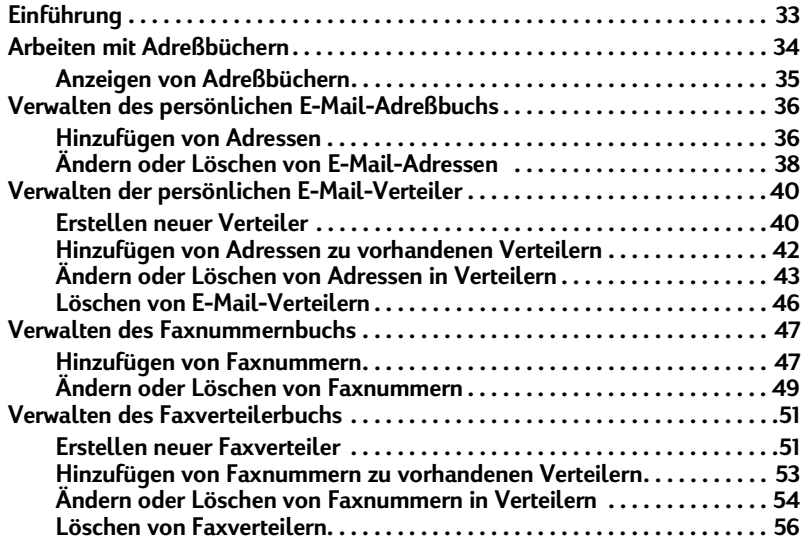

#### **[4 Fehlerbehebung](#page-59-0)**

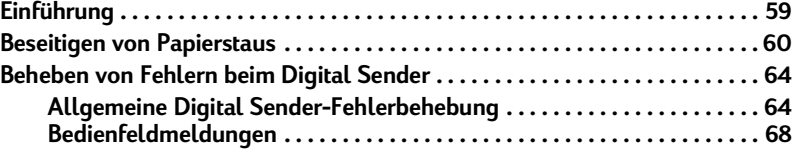

## **[Appendix A Gewährleistungs- und Supportinformationen](#page-75-0)**

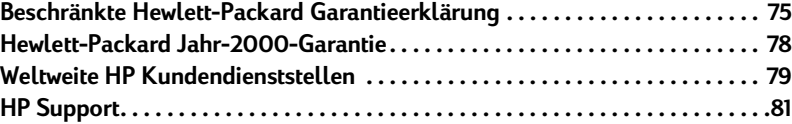

**[Index](#page-83-0)**

# <span id="page-5-0"></span>**1 Erste Schritte**

# <span id="page-5-1"></span>**Einführung**

Herzlichen Dank, daß Sie sich für den HP Digital Sender 8100C entschieden haben. Dieser farb- und netzwerkfähige Digital Sender unterstützt Sie bei der schnellen und bequemen Verteilung von Papierdokumenten im elektronischen Format. Der Digital Sender arbeitet mit anderen Geräten und Programmen zusammen und bietet Ihnen folgende Möglichkeiten:

- **E-Mail** Direktes Senden eines Dokumentes an E-Mail-Adressen.
- **Fax** Wenn Ihre Firma an einem Internet-Faxservice teilnimmt, können Sie ein Dokument an einen oder mehrere Empfänger faxen.
- **Senden an einen HP JetSend-fähigen Drucker** Senden von Dokumenten an HP JetSend-fähige Drucker im LAN/WAN-Netzwerk. (Weitere Informationen über die HP JetSend-Technologie sowie eine Liste HP JetSend-fähiger Drucker finden Sie auf der Website **www.jetsend.com**.)

Der Digital Sender enthält außerdem Adreßbücher, in denen Sie E-Mail-Adressen, Faxnummern und Verteiler speichern können.

Verwenden Sie dieses Benutzerhandbuch, nachdem der Digital Sender mit Hilfe des Setup-Posters und des Administrator-Handbuchs eingerichtet und konfiguriert wurde. Wenn der Digital Sender noch nicht eingerichtet ist, wenden Sie sich an den Administrator.

# <span id="page-6-0"></span>**Komponenten des Digital Sender**

Machen Sie sich vor dem Einsatz des Digital Sender anhand der folgenden Abbildung mit den Komponenten des Digital Sender vertraut.

# **Vorderansicht und Draufsicht Netzschalter** (auf Rückseite) **Zufuhrfach** Ausgabefach Dokumenthebel Bedienfeld

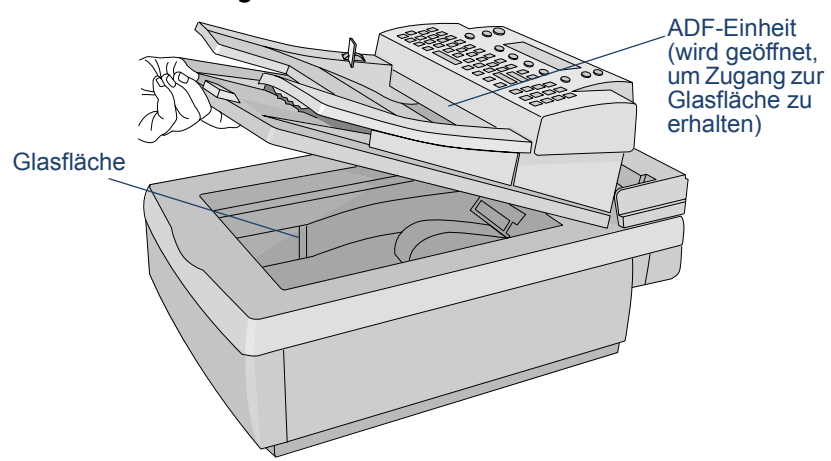

#### **Vorderansicht mit geöffneter ADF-Einheit**

# <span id="page-8-0"></span>**Funktionsmerkmale des Bedienfelds**

Machen Sie sich anhand dieser Abbildung mit den Funktionsmerkmalen des Bedienfelds vertraut.

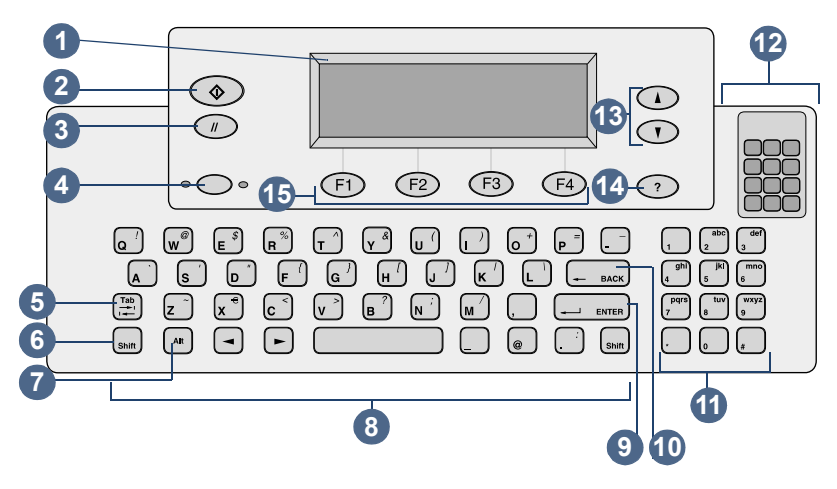

- **1** Bedienfelddisplay Zeigt Informationen und Meldungen an.
- **2** Starttaste Sendet ein Dokument. In den Handbüchern wird diese Taste durch das Symbol  $\Diamond$  dargestellt.
- **3** Stopptaste Beendet den Sendevorgang und führt zum Hauptbildschirm des Displays zurück. In den Handbüchern wird diese Taste durch das Symbol  $\Diamond$  dargestellt.
- **4** Einseitig/Beidseitig Wählt ein einseitig oder beidseitig bedrucktes Original aus. Im Handbuch wird folgendermaßen auf diese Taste verwiesen: EINSEITIG/BEIDSEITIG.
- **5** Tabulatortaste Wechselt zwischen den Feldern im Bedienfelddisplay.
- **6** Shift Erzeugt beim gleichzeitigen Drücken einer Buchstabentaste den jeweiligen Großbuchstaben.
- **7** Alt Erzeugt beim gleichzeitigen Drücken einer anderen Taste den Buchstaben oder das Symbol (in Blau), der bzw. das oben rechts auf der anderen Taste steht. (Wenn Sie beispielsweise ALT+B drücken, erscheint ein "?".)
- **8** Alphabetische Tasten Erzeugen Buchstaben und Symbole für Namen, Kennwörter und Ziele.
- **9** Enter Übernimmt Informationen aus dem Bedienfelddisplay oder wechselt zwischen Feldern. Auf diese Taste wird im Handbuch folgendermaßen verwiesen: ENTER.
- **10** Rücktaste Löscht das zuletzt eingegebene Zeichen oder entfernt Ziele aus der Auswahlliste. Diese Taste befindet sich direkt über der Taste ENTER. In diesem Handbuch wird folgendermaßen auf diese Taste verwiesen: RÜCKTASTE.
- **11** Numerische Tasten Erzeugen Zahlen oder Sonderzeichen für Ihre Sprache (Ausnahme: Englisch).
- **12** Sonderzeichenaufkleber Enthält Anweisungen für den Zugriff auf Sonderzeichen aus Ihrer Sprache (Ausnahme: Englisch).
- **13** Pfeiltasten Blättern aufwärts oder abwärts durch die Objekte in einem Feld. In den Handbüchern werden diese Tasten durch folgende Symbole dargestellt:  $\sqrt{\ }$  und  $\sqrt{\ }$ .
- **14** Hilfetaste Aktiviert das Hilfefenster, das Informationen zum ausgewählten Bildschirm oder Feld bietet. In den Handbüchern wird diese Taste durch das Symbol  $\alpha$  dargestellt.
- **15** Funktionstasten Jede Funktionstaste führt die Funktion aus, die über der Taste angezeigt wird. In diesem Handbuch werden diese Tasten folgendermaßen angezeigt: TASTENNAME (FX), wobei Fx die Nummer der Taste ist.

# <span id="page-10-1"></span><span id="page-10-0"></span>**Verwalten Ihres Benutzerprofils**

Es gibt zwei verschiedene Arten von Benutzern für den Digital Sender:

- **Registrierte Benutzer.** Registrierte Benutzer müssen ein Benutzerprofil erstellen und haben uneingeschränkten Zugriff auf alle Funktionen.
- Gastbenutzer. Gastbenutzer brauchen kein Benutzerprofil zu erstellen, haben aber auch keinen vollständigen Zugriff auf die Funktionen.

#### **Registrierte Benutzer**

Als registrierter Benutzer haben Sie folgende Berechtigungen:

- Sie können den Digital Sender auch dann benutzen, wenn der Administrator die Gastnutzung deaktiviert.
- Sie können E-Mail-Adressen und Verteiler in Ihren persönlichen Adreßbüchern im Digital Sender speichern.
- Sie können E-Mail-Adressen aus Ihrem persönlichen oder dem öffentlichen E-Mail-Adreßbuch und Verteiler aus Ihrem persönlichen oder dem öffentlichen E-Mail-Verteilerbuch verwenden.
- Sie können Faxnummern und Faxverteiler in den öffentlichen Faxbüchern speichern.
- Sie können Faxnummern und Faxverteiler im öffentlichen Faxnummernbuch und im öffentlichen Faxverteilerbuch speichern.

#### **Gastbenutzer**

Wenn der Administrator die Gastnutzung deaktiviert hat, können Sie den Digital Sender nicht benutzen.

Wenn die Gastbenutzung aktiviert ist, können Sie:

- den Digital Sender benutzen.
- das öffentliche E-Mail-Adreßbuch und -Verteilerbuch benutzen.
- das öffentliche Faxnummernbuch und -verteilerbuch benutzen.

Sie haben *kein* persönliches E-Mail-Adreß- und -Verteilerbuch. Um persönliche E-Mail-Adreßbücher erstellen zu können, müssen Sie ein registrierter Benutzer sein. Registrieren Sie sich bei Aufforderung beim Digital Sender, oder wenden Sie sich an den Administrator, wenn die Aufforderung nicht erscheint.

# <span id="page-11-0"></span>**Hinzufügen des Profils für einen registrierten Benutzer**

Der Administrator entscheidet, ob Sie ein Profil für einen registrierten Benutzer hinzufügen können oder ob dies dem Administrator vorbehalten bleibt. Wenn Sie versuchen, sich selbst als Benutzer hinzuzufügen und nach dem Administratorkennwort gefragt werden, wenden Sie sich an den Administrator.

Die Einrichtung eines eigenen Profils nach Erlaubnis durch den Administrator ist über das Menü **Benutzer** oder das Anmeldedialogfeld möglich, wenn Sie zum ersten Mal eine E-Mail senden oder versuchen, ein E-Mail- oder Faxbuch hinzuzufügen. (Sie benötigen ein Profil für einen registrierten Benutzer, um persönliche Bücher besitzen zu können.) Weitere Informationen über E-Mail- und Faxbücher finden Sie in Kapitel 3, ["Verwalten von Adreßbüchern" auf](#page-33-2)  [Seite 33.](#page-33-2)

# <span id="page-11-1"></span>**Schritte zum Hinzufügen eines Profils für einen registrierten Benutzer über das Menü Benutzer**

- **1** Drücken Sie die Tastenkombination ALT+SETUP (F4).
- **2** Drücken Sie die Taste BENUTZER (F1). Folgendes Dialogfeld wird geöffnet:

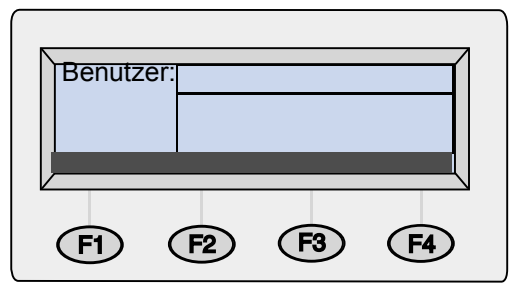

- **3** Geben Sie im Feld **Benutzer** Ihren Namen ein, und drücken Sie die Taste ENTER. Es erscheint ein neues Dialogfeld.
- **4** Geben Sie im Feld **E-Mail** Ihre E-Mail-Adresse ein, und drücken Sie die Taste ENTER.
- **5** Geben Sie im Feld **Kennwort** ein Kennwort ein (optional), und drücken Sie die Taste ENTER.
- **6** Geben Sie im Feld **Bestätigen** das gerade eingegebene Kennwort noch einmal ein, und drücken Sie die Taste ENTER.
- **7** Wenn Sie die Optionen für **Bestätigung** oder **AutoBCC** aktivieren möchten, gehen Sie folgendermaßen vor:
	- **a** Drücken Sie die Taste OPTIONEN (F2).
	- **b** Wenn Sie eine E-Mail-Bestätigung für jedes gesendete Dokument wünschen, drücken Sie die Taste JA (F1) an der Aufforderung für den Empfang von Bestätigungen.
- **Hinweis** Um Bestätigungen zu empfangen, müssen der E-Mail-Server und die Verbindungen zwischen Ihrem E-Mail-System und dem System des Empfängers die Empfangsbestätigung (DSN, Delivery Service Notification) unterstützen.
	- **c** Wenn Sie eine Kopie jeder gesendeten E-Mail-Nachricht erhalten möchten, drücken Sie die Taste JA (F1) bei der AutoCC-Aufforderung.
	- **8** Drücken Sie die Taste OK (F1) und anschließend die Taste ZURÜCK (F4).

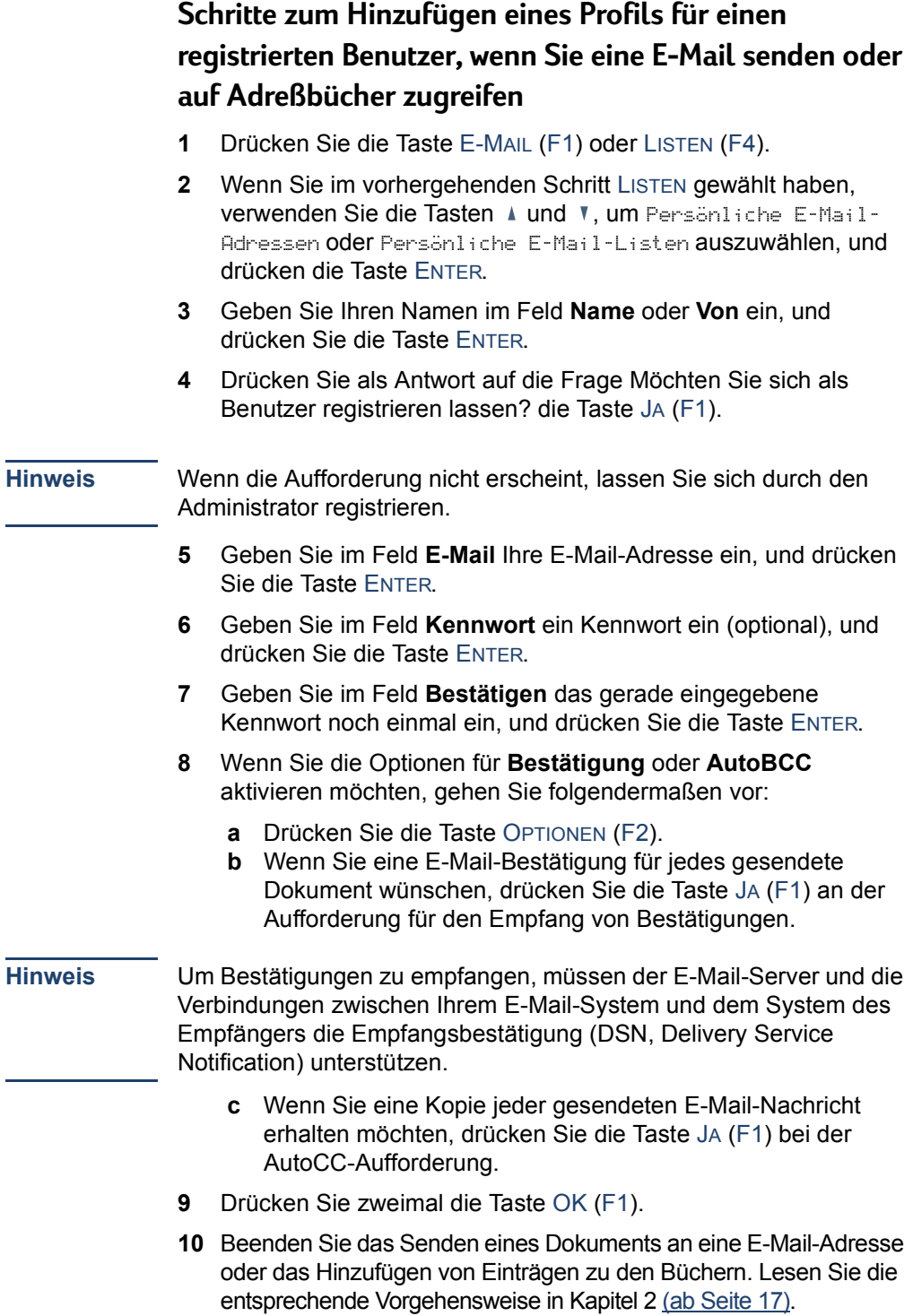

# <span id="page-14-0"></span>**Ändern von Optionen für Ihr Profil**

Änderungen des Kennworts, des Benutzernamens oder anderer Daten registrierter Benutzer sind nur mit Zustimmung des Administrators möglich. Wenn diese Zustimmung nicht vorliegt, erhalten Sie die Meldung, sich an den Administrator zu wenden.

## **Schritte zum Ändern von Optionen für das Profil**

Wählen Sie eine der folgenden Vorgehensweisen:

- Rufen Sie das Menü **Benutzer** auf, und ändern Sie Ihr hinzugefügtes Profil. Klicken Sie [hier,](#page-11-1) um Anweisungen zu erhalten.
- Da Sie ein Dokument per E-Mail senden, auf Verteiler zugreifen oder sich anmelden möchten, müssen Sie Ihren Benutzernamen und das Kennwort eingeben und anschließend die Taste ÄNDERN (F3) drücken.

# <span id="page-15-0"></span>**Suchen nach Hilfeinformationen**

Dieses Benutzerhandbuch enthält Anleitungen zur Benutzung des Digital Sender und unterstützt Sie bei der Fehlerbehebung, wenn einmal ein Fehler auftritt. Zusätzlich besitzt auch der Digital Sender ein integriertes Hilfesystem.

Die Hilfe für den Digital Sender umfaßt eine kontextabhängige Hilfe. Wenn Sie die Taste ? drücken, werden Hilfeinformationen für das aktive Feld im Bedienfelddisplay angezeigt. Wenn Sie beispielsweise eine E-Mail-Nachricht senden und die Taste ? drücken, während sich der Cursor im Feld **Betreff** befindet, erscheint eine Meldung ähnlich der folgenden:

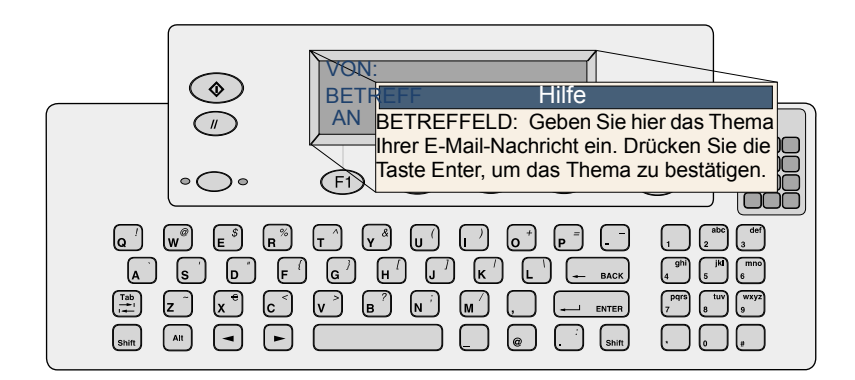

Drücken Sie die Taste ? erneut oder die Taste SCHLIESSEN, um die Hilfe zu beenden.

Wenn für ein Feld oder eine Taste keine Hilfeinformationen vorliegen, erhalten Sie die Meldung, sich an den Administrator des Digital Sender zu wenden.

# <span id="page-17-2"></span><span id="page-17-0"></span>**2 Senden von Dokumenten**

# <span id="page-17-1"></span>**Einführung**

Mit dem HP Digital Sender 8100C können Sie eine Vielzahl einseitig und beidseitig bedruckter Dokumente an E-Mail-Adressen und -Verteiler senden. Sie können die Dokumente auch an eine beliebige Faxnummer senden, wenn Ihre Firma an einem Internet-Faxservice teilnimmt.

Das Senden eines Dokuments erfolgt in zwei einfachen Schritten:

- 1. Einlegen des Dokuments.
- 2. Wählen eines Ziels.

# <span id="page-18-0"></span>**Richtlinien für Dokumente**

Der HP Digital Sender 8100C besitzt einen automatischen Blatteinzug (ADF) und ist gleichzeitig ein Flachbettscanner. Sie können bis zu 25 Seiten (einseitig oder beidseitig bedruckt) in den automatischen Blatteinzug einlegen und in kürzester Zeit senden. Auf der Glasfläche können Sie Dokumente plazieren, die nicht in den automatischen Blatteinzug passen wie z. B. Fotos, Seiten aus Büchern, Zeitungsausschnitte sowie empfindliche und sehr leichte Dokumente.

# <span id="page-18-1"></span>**Richtlinien für die Verwendung des automatischen Blatteinzugs**

Der automatische Blatteinzug ist eine schnelle und komfortable Möglichkeit, Dokumente zu senden. Er kann Dokumente aufnehmen, die den folgenden Spezifikationen entsprechen:

- Dokumente in den Standardformaten Letter, A4 und Legal.
- Dokumente im Umfang von bis zu 25 Seiten (für alle Funktionen außer dem Drucken auf einem HP JetSend-fähigen Schwarzweißdrucker, für den eine Beschränkung von 20 Seiten gilt).
- Die Größe der Dokumente darf von 148,5 mm x 210 mm bis 215,9 mm x 355,6 mm reichen.
- Das Gewicht der Dokumente darf von 60 bis 105 g/m<sup>2</sup> reichen.
- Die Dokumente sollten quadratisch oder rechteckig und in gutem Zustand sein (nicht zu dünn oder abgenutzt).
- Die Dokumente sollten keine Risse, Perforationen oder Löcher aufweisen.
- Die Dokumente sollten frei von Klebstoff und Tippex sein, und Tinte sollte trocken sein.

Außerdem wird von mehrteiligen Formularen mit Karbonpapierseiten abgeraten.

*Bevor Sie ein Dokument in den automatischen Blatteinzug einlegen, bereiten Sie es folgendermaßen vor:*

- Entfernen Sie Wellen oder Falten.
- Entfernen Sie Heft- und Büroklammern, Haftnotizen und andere Materialien von den Dokumenten.

Informationen zum Einlegen von Dokumenten in den ADF finden Sie unter ["Schritte zum Einlegen eines Dokuments in den automatischen](#page-20-1)  [Blatteinzug" auf Seite 20.](#page-20-1) Wenn das Dokument nicht den Richtlinien entspricht oder Sie es nicht wie oben geschildert vorbereiten können, senden Sie das Dokument, indem Sie es auf die Glasfläche legen.

# <span id="page-19-0"></span>**Richtlinien für die Verwendung der Glasfläche**

Die Glasfläche eignet sich am besten für das Senden besonderer Dokumente. Beispiele für besondere Dokumente sind:

- Dokumente auf Medien leichter als 60  $q/m^2$  oder schwerer als 105 g/m2.
- Nicht standardgemäße Größen oder Formen wie Zeitungsausschnitte, Quittungen oder Visitenkarten.
- **Folien**
- Papier mit gummierter Rückseite.
- Mehrteilige Formulare mit Durchschlägen.
- Alte oder abgegriffene Fotos oder Dokumente.
- Dokumente mit Rissen, Perforationen, Löchern, Falten oder Wellen.

Legen Sie derartige Dokumente einzeln auf das Glas, und senden Sie sie. Anleitungen finden Sie unter ["Schritte zum Einlegen eines](#page-21-0)  [Dokuments auf der Glasfläche" auf Seite 21.](#page-21-0)

**Hinweis** Die maximale Dokumentlänge für das Senden unter Verwendung der Glasfläche beträgt 297 mm. Wenn ein Dokument länger ist und Sie unbedingt die Glasfläche verwenden müssen, senden Sie es in mehreren Etappen.

# <span id="page-19-1"></span>**Senden beidseitig bedruckter Dokumente**

Sie können beidseitig bedruckte Dokumente unter Verwendung der Glasfläche oder des automatischen Blatteinzugs senden, solang das Dokument den unter ["Richtlinien für die Verwendung des](#page-18-1)  [automatischen Blatteinzugs" auf Seite 18](#page-18-1) formulierten Anforderungen entspricht. Anleitungen zum Senden beidseitig bedruckter Dokumente finden Sie in den eigentlichen Vorgehensweisen für das Einlegen und Senden von Dokumenten.

# <span id="page-20-0"></span>**Schritt 1 Einlegen eines Dokuments**

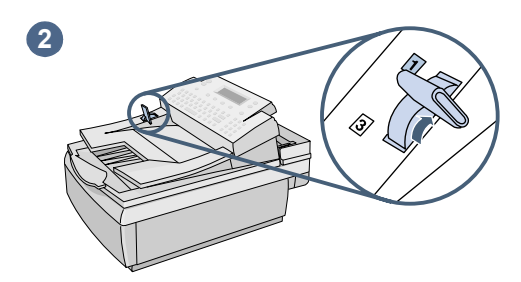

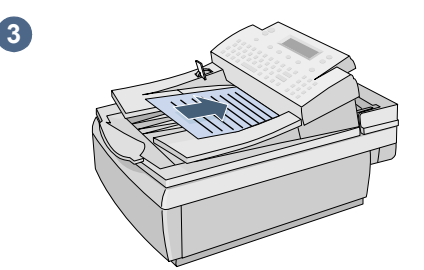

<span id="page-20-1"></span>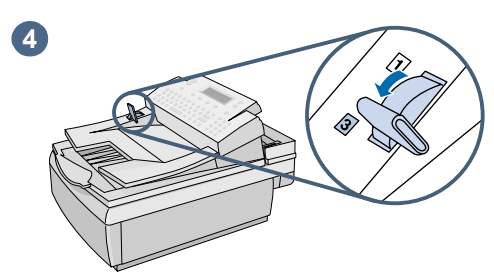

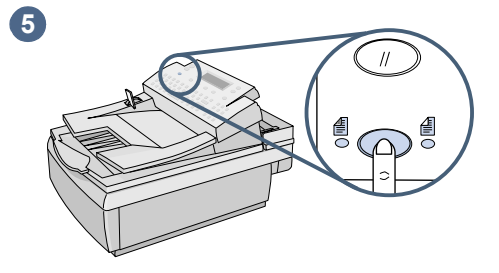

Sie können einen Stapel von Seiten in den automatischen Blatteinzug einlegen oder einzelne Seiten auf der Glasfläche plazieren. Siehe ["Schritte zum Einlegen](#page-20-1)  [eines Dokuments in den automatischen](#page-20-1)  [Blatteinzug"](#page-20-1) oder ["Schritte zum Einlegen](#page-21-0)  [eines Dokuments auf der Glasfläche](#page-21-0)".

#### **ACHTUNG**

Entfernen Sie vor der Benutzung des automatischen Blatteinzugs alle selbstklebenden Notizen und Büro- oder Heftklammern, die sich im Digital Sender lösen und ihn beschädigen könnten.

# **Schritte zum Einlegen eines Dokuments in den automatischen Blatteinzug**

- **1** Heben Sie die ADF-Einheit an, und stellen Sie sicher, daß sich keine Objekte auf dem Glas befinden. Schließen Sie die ADF-Einheit anschließend.
- **2** Bringen Sie den Papiereinlegehebel in die Position 1.
- **3** Schieben Sie das Dokument (bis zu 25 Seiten) mit der beschrifteten Seite nach oben und dem oberen Rand zuerst in den automatischen Blatteinzug, bis Sie einen Widerstand spüren.
- **4** Bringen Sie den Papiereinlegehebel in die Position 3.
- **5** Drücken Sie die Taste EINSEITIG/ BEIDSEITIG, bis die Anzeige unter dem richtigen Symbol leuchtet.

<span id="page-21-0"></span>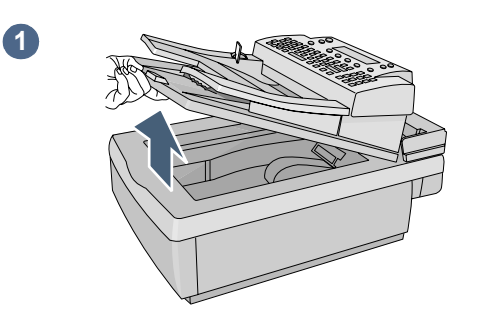

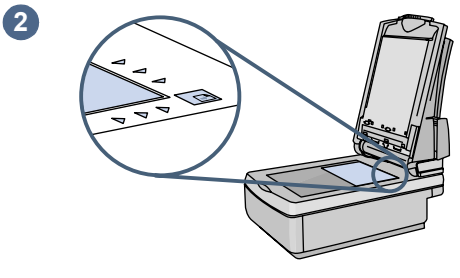

# **3**

**4**

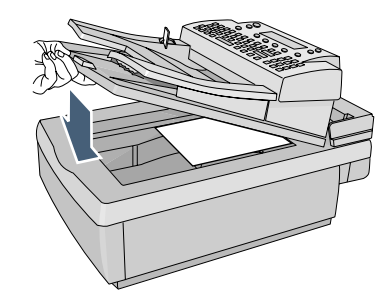

# **Schritte zum Einlegen eines Dokuments auf der Glasfläche**

- **1** Öffnen Sie die ADF-Einheit, um Zugang zur Glasfläche zu erhalten.
- **2** Legen Sie das Original mit der Beschriftung nach unten in die obere rechte Ecke auf das Scannerglas.
- **3** Richten Sie das Dokument an der oberen rechten Ecke der Glasfläche aus.
- **4** Schließen Sie die ADF-Einheit.

# <span id="page-22-0"></span>**Schritt 2 Wählen eines Ziels**

Sie können ein Dokument an folgende Ziele senden:

- E-Mail-Adressen oder -Verteiler
- Faxnummern oder -verteiler (wenn Ihre Firma an einem unterstützten Internet-Faxservice teilnimmt)
- **HP JetSend-fähige Drucker**

# <span id="page-22-1"></span>**Senden von Dokumenten per E-Mail**

Wenn Sie E-Mails vom Digital Sender aus senden, erstellt er eine Nachricht und hängt Ihr Dokument als Datei an. Sie können Dokumente an E-Mail-Adressen senden, indem Sie eine Adresse eingeben bzw. eine Adresse oder einen Verteiler auswählen, die bzw. der in einem Adreßbuch gespeichert ist. Öffentliche Adreßbücher stehen allen Benutzern zur Verfügung, während persönliche Adreßbücher nur von registrierten Benutzer verwendet werden können. (Weitere Informationen über Adreßbücher finden Sie in Kapitel 3, ["Verwalten von Adreßbüchern" auf Seite 33](#page-33-2).)

Wenn der Administrator den Digital Sender für die Arbeit mit einem LDAP-Server konfiguriert hat, können Sie auch auf dem LDAP-Server gespeicherte Adressen wählen.

#### **Schritte zum Senden von Dokumenten an E-Mail-Adressen**

**Hinweis** Vor jedem Drücken der Taste zum Senden des Dokuments können Sie die Taste  $\Diamond$  oder die Taste ZURÜCK (F4) drücken, um zum Hauptbildschirm zurückzukehren, ohne Einstellungen zu speichern.

> **1** Drücken Sie die Taste E-MAIL (F1). Wenn die Gastbenutzung deaktiviert ist, können nur registrierte Benutzer den Digital Sender verwenden. Es wird folgender Anmeldebildschirm geöffnet:

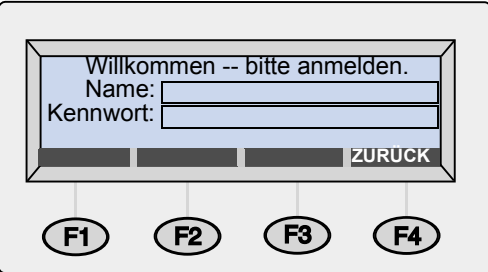

Andernfalls wird das E-Mail-Hauptdialogfeld geöffnet:

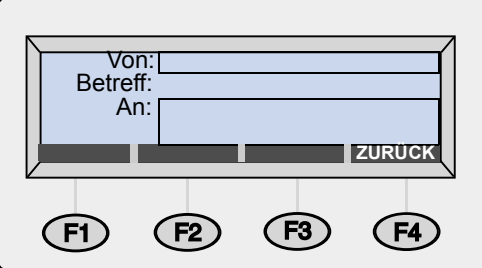

- **2** Wählen Sie eine der folgenden Vorgehensweisen:
	- Wenn das Anmeldedialogfeld erscheint, geben Sie Ihren Benutzernamen ein (oder verwenden die Tasten A und V, um ihn auszuwählen) und drücken die Taste ENTER. Geben Sie anschließend Ihr Kennwort ein (sofern bereits festgelegt), und drücken Sie die Taste ENTER.
	- Wenn das E-Mail-Hauptdialogfeld geöffnet wird, geben Sie Ihre E-Mail-Adresse ein.
- **3** Geben Sie einen Text im Feld **Betreff** ein (optional), und drücken Sie die Taste ENTER.
- **4** Wählen Sie eine der folgenden Vorgehensweisen, um eine E-Mail-Adresse auszuwählen:
	- Geben Sie eine E-Mail-Adresse ein.
	- Beginnen Sie mit der Eingabe einer Adresse oder eines Verteilers, die bzw. der sich in einem E-Mail-Buch befindet. Der Digital Sender vervollständigt den Namen bereits während der Eingabe.
	- Blättern Sie mit Hilfe der Tasten A und T durch die Adressen in einem E-Mail-Buch.
	- Beginnen Sie mit der Eingabe einer E-Mail-Adresse auf einem LDAP-Server, und drücken Sie die Taste SUCHEN (F2) [oder SHIFT+SUCHEN (F2), um auf die erweiterten Suchoptionen zuzugreifen]. Verwenden Sie die Tasten A und V, um eine Adresse auszuwählen, und drücken Sie die Taste OK (F1).
		- **Hinweis** Wenn zu viele übereinstimmende Einträge gefunden werden, erhalten Sie eine Meldung. Drücken Sie die Taste STOPP (F4), um die Teilliste zu durchblättern, und anschließend die Taste ENTER, um ein Ziel auszuwählen. Oder schränken Sie die Suche weiter ein, und versuchen Sie es erneut.
- **5** Wiederholen Sie Schritt 4, bis alle gewünschten Adressen hinzugefügt wurden.
- **Hinweis** Zur Anzeige der Liste drücken Sie die TABULATORTASTE. Sie gelangen in das Listenfeld. Dort können Sie mit den Tasten  $\mu$  und  $\mu$  in den Adressen blättern. Wenn Sie ein Ziel entfernen möchten, wählen Sie es aus und drücken die RÜCKTASTE.
	- **6** So wählen Sie CC- oder BCC-Adressen aus:
		- **a** Drücken Sie die Taste AN/CC (F3).
		- **b** Verwenden Sie die Taste  $\triangle$  und  $\triangledown$ , um  $\circ$  (oder BCC) auszuwählen, und drücken Sie die Taste ENTER.
		- **c** Geben Sie im Feld **CC** (oder **BCC**) eine E-Mail-Adresse ein, oder wählen Sie eine E-Mail-Adresse in einem E-Mail-Buch aus.
		- **d** Drücken Sie die Taste ENTER. Das Ziel, mit vorangestelltem "CC:" (oder "BCC:"), erscheint im Listenfeld.
	- **7** In der oberen rechten Ecke des Displays erscheinen die Einstellungen für das Papierformat und die Qualität. Informationen zur Änderung der Einstellung Papierformat finden Sie im Abschnitt ["Ändern von Einstellungen \(optional\)" auf](#page-30-0)  [Seite 31.](#page-30-0) (Die Qualitätseinstellung für das Faxen lautet immer S/W-Dokument und kann nicht geändert werden.)
- <span id="page-25-0"></span>**8** Drücken Sie die Taste  $\Diamond$ , um mit dem Senden des Dokuments zu beginnen.
	- Wenn Sie ein einseitig bedrucktes Dokument senden, ist dies der einzige Schritt.
	- Wenn Sie ein beidseitig bedrucktes Dokument unter Verwendung des automatischen Blatteinzugs senden, warten Sie, bis die erste Seite gesendet wurde. Legen Sie das Dokument anschließend erneut, mit der anderen beschrifteten Seite nach oben und der letzten Seite zu oberst erneut ein, und drücken Sie erneut die Taste  $\Diamond$ .
	- Wenn Sie das Dokument auf das Glas gelegt haben, nehmen Sie die Seite heraus, sobald der Vorgang abgeschlossen ist. Legen Sie anschließend die nächste Seite mit der beschrifteten Seite nach unten auf das Glas, und drücken Sie die Taste  $\Diamond$ . Drücken Sie nach der letzten Seite die Taste SENDEN (F4).
- **Hinweis** Die E-Mail-Adressen werden vom E-Mail-Server der Firma, nicht vom Digital Sender, überprüft. Deshalb benachrichtigt Sie der Digital Sender *nicht*, wenn Sie das Dokument an eine ungültige Adresse senden.

#### **Lesen von Dateianlagen**

Dateianlagen können im .pdf- oder .tif-Format gesendet werden, je nachdem, was der Administator zuläßt (siehe ["Ändern von](#page-30-0)  [Einstellungen \(optional\)" auf Seite 31\)](#page-30-0).

Die Empfänger können .pdf-Dateien mit Adobe Acrobat Reader öffnen, der häufig bereits vorhanden ist. Wenn Ihre Empfänger den Reader nicht haben, können Sie eine kostenlose Kopie für Windows oder Macintosh von der Adobe-Website unter der Adresse **www.adobe.com** herunterladen. Nach der Installation des Readers können Windows-Benutzer .pdf-Dateien lesen, indem Sie darauf doppelklicken. Macintosh-Benutzer müssen den Reader öffnen, im Menü **File** (Datei) die Option **Open** (Öffnen) und anschließend die Datei auswählen.

Wenn Sie eine .tif-Datei mit nur einer Seite senden, kann der Empfänger diese Datei in jedem Programm öffnen, das dieses Dateiformat akzeptiert. Wenn Sie eine .tif-Datei mit mehreren Seiten senden, .mtif genannt, muß der Benutzer diese Datei im Programm Imaging öffnen.

## <span id="page-26-0"></span>**Faxen von Dokumenten**

Wenn die Firma an einem Internet-Faxservice teilnimmt, können Sie Dokumente vom Digital Sender an Faxempfänger senden. Wenn der Service nicht konfiguriert ist, erhalten Sie eine Meldung. Wenden Sie sich an den Administrator.

Wenn Sie ein Fax senden, können Sie Faxnummern eingeben oder einen Empfänger im öffentlichen Faxnummern- oder -verteilerbuch auswählen. (Weitere Informationen über Bücher erhalten Sie in Kapitel 3, ["Verwalten von Adreßbüchern" auf Seite 33](#page-33-2).)

#### **Schritte zum Faxen von Dokumenten**

#### **Hinweis** Bevor Sie die Taste drücken, um das Dokument zu senden, können Sie die Tasten  $\Diamond$  oder ZURÜCK (F4) drücken, um zum Hauptbildschirm zurückzukehren, ohne Einstellungen zu speichern.

**1** Drücken Sie die Taste FAXEN (F2). Wenn das Anmeldedialogfeld erscheint, geben Sie Ihren Benutzernamen ein (oder verwenden die Tasten  $\blacktriangle$  und  $\blacktriangledown$ , um ihn auszuwählen) und drücken die Taste ENTER. Geben Sie anschließend Ihr Kennwort ein (sofern bereits festgelegt), und drücken Sie die Taste ENTER. Folgendes Dialogfeld wird geöffnet:

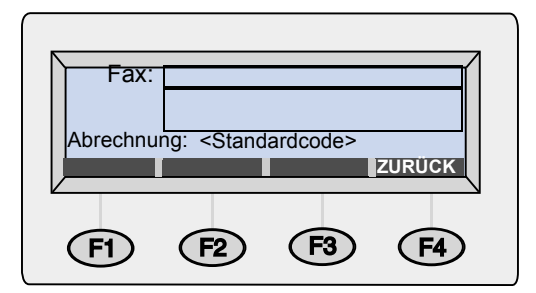

- **2** Wählen Sie eine der folgenden Vorgehensweisen, um einen Faxempfänger auszuwählen:
	- Geben Sie die gesamte Faxnummer, einschließlich aller Vorwahlen, ein. (Dies gilt *nicht* für eine Nummer wie die 0, die Sie wählen, um eine Amtsleitung aus Ihrer Nebenstellenanlage heraus zu erhalten.)
	- Geben Sie den Namen eines Faxempfängers ein, der im öffentlichen Faxnummern- oder -verteilerbuch gespeichert ist. Der Digital Sender vervollständigt den Namen bereits während der Eingabe.
	- Blättern Sie mit Hilfe der Tasten A und V durch die Einträge im Faxnummern- oder -verteilerbuch.
- **3** Drücken Sie die Taste ENTER. Der Faxempfänger erscheint im Feld unter dem Feld **An**.
- **4** Wiederholen Sie die Schritte 2 und 3, wenn Sie weitere Faxempfänger hinzufügen möchten.
- <span id="page-27-0"></span>**Hinweis** Um die Liste anzuzeigen, drücken Sie die TABULATORTASTE, und blättern mit den Tasten A und V in den Einträgen. Wenn Sie einen Eintrag entfernen möchten, wählen Sie ihn aus und drücken die **RÜCKTASTE** 
	- **5** In der oberen rechten Ecke des Displays erscheinen die Einstellungen für das Papier- und Dateiformat. Informationen zur Änderung dieser Einstellungen finden Sie unter ["Ändern von](#page-30-0)  [Einstellungen \(optional\)" auf Seite 31.](#page-30-0)
	- **6** Drücken Sie die Taste  $\Diamond$ , um mit dem Senden des Dokuments zu beginnen.
		- Wenn Sie ein einseitig bedrucktes Dokument unter Verwendung des automatischen Blatteinzugs senden, ist dies der einzige Schritt.
		- Wenn Sie ein beidseitig bedrucktes Dokument unter Verwendung des automatischen Blatteinzugs senden, warten Sie, bis die erste Seite gesendet wurde. Legen Sie das Dokument anschließend erneut, mit der anderen beschrifteten Seite nach oben und der letzten Seite zu oberst erneut ein, und drücken Sie erneut die Taste  $\Diamond$ .
		- Haben Sie das Dokument auf das Glas gelegt, nehmen Sie die Seite heraus, wenn der Vorgang abgeschlossen ist. Legen Sie anschließend die nächste Seite mit der beschrifteten Seite nach unten auf das Glas, und drücken Sie die Taste  $\Diamond$ . Drücken Sie nach der letzten Seite die Taste SENDEN (F4).

Wenn Faxnummern besetzt sind, wird die Anwahl so oft erneut versucht, wie dies im Internet-Faxservice festgelegt ist.

**Hinweis** Der Digital Sender benachrichtigt Sie *nicht*, wenn Sie das Dokument an einen ungültigen Empfänger senden.

# <span id="page-28-0"></span>**Drucken von Dokumenten auf HP JetSendfähigen Druckern**

Der Digital Sender ist ein HP JetSend-fähiges Gerät. Sie können seine HP JetSend-Fähigkeiten nutzen, um Dokumente an Drucker im Firmennetzwerk zu senden, die HP JetSend-fähig sind und gültige TCP/IP-Adressen besitzen. Wenn beim Drücken der Taste DRUCKEN (F3) eine Meldung erscheint, in der nach einer TCP/IP-Adresse gefragt wird, wenden Sie sich an den Administrator.

Sie können jeweils nur eine Kopie an jeweils nur einen Drucker senden. *Ob die Kopien einseitig oder beidseitig gedruckt werden, wird durch die Einstellungen des Druckers bestimmt.*

HP JetSend ist eine in Drucker, Scanner und Computersoftware integrierte Kommunikationstechnologie. HP JetSend-fähige Geräte können Verbindungen zueinander herstellen, miteinander kommunizieren und Daten direkt über das Netzwerk austauschen. Das Programm ist server- und programmunabhängig. Weitere Informationen über die HP JetSend-Technologie oder eine Liste der unterstützten Drucker finden Sie auf der Website **[www.jetsend.com](http://www.jetsend.com)**.

# **Schritte zum Senden eines Dokuments an einen HP JetSend-fähigen Drucker**

**Hinweis** Bevor Sie die Taste  $\Diamond$  drücken, um das Dokument zu senden, können Sie die Tasten  $\Diamond$  oder ZURÜCK (F4) drücken, um zum Hauptbildschirm zurückzukehren, ohne Einstellungen zu speichern.

> **1** Drücken Sie die Taste DRUCKEN (F3). Folgendes Dialogfeld wird geöffnet:

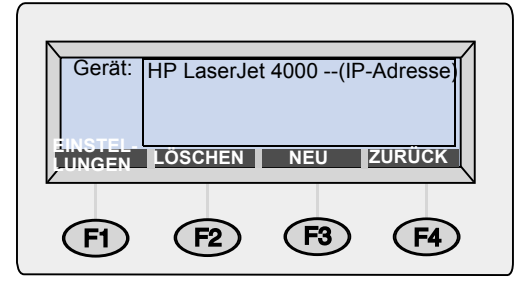

- **2** Wählen Sie eine der folgenden Vorgehensweisen, um einen HP JetSend-fähigen Drucker auszuwählen:
	- Verwenden Sie die Tasten A und V, um einen Drucker aus der Liste auszuwählen, und drücken Sie die Taste ENTER.
- Fügen Sie der Liste einen neuen Drucker hinzu. (Siehe ["Schritte](#page-29-0)  [zum Hinzufügen eines HP JetSend-fähigen Druckers zur Liste](#page-29-0)".)
- <span id="page-29-1"></span>**3** In der unteren linken Ecke des Displays erscheinen die Einstellungen für das Papierformat und die Qualität. Informationen zur Änderung dieser Einstellungen finden Sie unter ["Ändern von Einstellungen \(optional\)" auf Seite 31](#page-30-0).
- <span id="page-29-2"></span>**4** Drücken Sie die Taste  $\Diamond$ , um mit dem Senden des Dokuments zu beginnen.
	- Wenn Sie ein einseitig bedrucktes Dokument unter Verwendung des automatischen Blatteinzugs senden, ist dies der einzige Schritt.
	- Wenn Sie ein beidseitig bedrucktes Dokument unter Verwendung des automatischen Blatteinzugs senden, warten Sie, bis die erste Seite gesendet wurde. Legen Sie das Dokument anschließend erneut, mit der anderen beschrifteten Seiten und der letzten Seite zu oberst erneut ein, und drücken Sie erneut die Taste  $\mathcal{D}$ .
	- Haben Sie das Dokument auf das Glas gelegt, nehmen Sie die Seite heraus, wenn der Vorgang abgeschlossen ist. Legen Sie anschließend die nächste Seite mit der beschrifteten Seite nach unten auf das Glas, und drücken Sie die Taste  $\Diamond$ . Drücken Sie nach der letzten Seite die Taste SENDEN (F4).

# <span id="page-29-0"></span>**Schritte zum Hinzufügen eines HP JetSend-fähigen Druckers zur Liste**

- **1** Drücken Sie die Taste DRUCKEN (F3). Es erscheint die Liste der HP JetSend-fähigen Drucker.
- **2** Drücken Sie die Taste NEU (F3).
- **3** Geben Sie den DNS-Namen oder die IP-Adresse für den HP JetSend-fähigen Drucker ein, den Sie hinzufügen möchten. Wenn Ihnen diese Informationen nicht bekannt sind, wenden Sie sich an den Administrator.
- **4** Klicken Sie [hier,](#page-29-1) um das Senden eines Dokuments an den neuen HP JetSend-fähigen Drucker zu beenden.
- **Hinweis** Wenn die Liste 64 Drucker enthält, wird die Taste NEU (F3) ausgeblendet. Bevor Sie weitere Drucker hinzufügen können, müssen Sie mindestens einen vorhandenen Drucker in der Liste löschen. Um einen Drucker zu löschen, wählen Sie ihn mit den Tasten Aund Vaus und drücken die Taste LÖSCHEN (F3).

# <span id="page-30-0"></span>**Ändern von Einstellungen (optional)**

Die Einstellungen für das Papierformat, die Qualität und das Dateiformat erscheinen in der unteren linken Ecke des Bedienfeld-Displays. Verwenden Sie diese Vorgehensweise, um die Optionen Papierformat und Qualität zu ändern. Sie können damit außerdem die Dateiformateinstellung ändern, wenn die Option **Format** im Menü **Einstellungen** angezeigt wird.

# **Schritte zum Ändern der Einstellungen für das Papierformat, die Qualität und das Dateiformat**

**1** Legen Sie ein Dokument ein, wählen Sie einen Empfänger aus, und drücken Sie die Taste EINSTELLUNGEN (F1). Es erscheint das Menü **Einstellungen**.

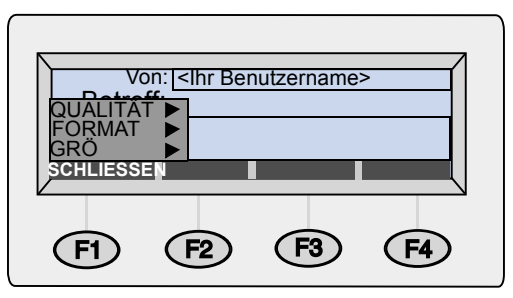

- **2** Wenn die Änderung der Qualität nicht erforderlich ist, fahren Sie mit Schritt 5 fort. Sie können auch die Taste ENTER drücken, um Qualität auszuwählen.
- **3** Wählen Sie mit den Tasten A und <sup>T</sup> die Option aus, die dem Typ Ihres Dokuments am ehesten entspricht.

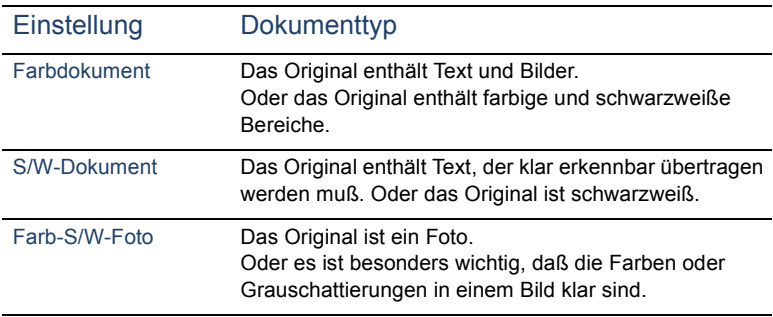

**4** Drücken Sie die Taste ENTER, um die hervorgehobene Option auszuwählen.

- **5** Wenn die Änderung des Papierformats nicht erforderlich ist, fahren Sie mit Schritt 7 fort. Sie können auch die Taste drücken, bis Format ausgewählt ist, und dann die Taste ENTER drücken.
- **6** Wählen Sie mit den Tasten A und **v** die Option A4, Letter, oder Legal, und drücken Sie die Taste ENTER. (Wenn Sie ein Dokument mit einem ungewöhnlichen Format senden, wählen Sie die Option, die Ihrem Dokument am ehesten entspricht.)
- **7** Wenn Sie ein Dokument per E-Mail senden *und* die Option **Format** im Menü **Einstellungen** angezeigt wird, können Sie das Dateiformat ändern. Drücken Sie die Taste <sup>v</sup>, bis Format ausgewählt ist, und anschließend die Taste ENTER. Wählen Sie anschließend mit den Tasten A und V die Option PDF oder TIF aus, und drücken Sie die Taste ENTER.
- **8** Drücken Sie die Taste SCHLIESSEN (F1), um zu speichern und das Dialogfeld **Einstellungen** zu schliessen.
- **9** Wählen Sie eine der folgenden Vorgehensweisen:
	- Klicken Sie [hier,](#page-25-0) um das Senden des Dokuments an eine E-Mail-Adresse zu beenden.
	- Klicken Sie [hier,](#page-27-0) um das Senden des Dokuments an eine Faxnummer zu beenden.
	- Klicken Sie [hier,](#page-29-2) um das Senden des Dokuments an einen HP JetSend-fähigen Drucker zu beenden.

# <span id="page-33-2"></span><span id="page-33-0"></span>**3 Verwalten von Adreßbüchern**

# <span id="page-33-1"></span>**Einführung**

Wenn Sie sich als Benutzer registriert haben, können Sie häufig verwendete E-Mail-Adressen oder Faxnummern in Büchern speichern. Sie können auch Verteiler mit E-Mail-Adressen oder Faxnummern erstellen, um Dokumente auf einfache Weise an Gruppen von Adressaten zu senden.

Informationen zur Registrierung als Benutzer finden Sie unter ["Verwalten Ihres Benutzerprofils" auf Seite 10](#page-10-1).

# <span id="page-34-0"></span>**Arbeiten mit Adreßbüchern**

Der Digital Sender speichert Adressen und Faxnummern in den folgenden Adreßbüchern unter dem Menü Listen:

#### ● **Ihr persönliches E-Mail-Adreßbuch**

Enthält die persönlichen E-Mail-Adressen, die Sie beim Senden von E-Mails verwenden können. Kein anderer Benutzer außer Ihnen und dem Administrator kann die Einträge in diesem persönlichen Adreßbuch anzeigen, ändern oder verwenden.

#### ● **Ihr persönliches E-Mail-Verteilerbuch**

Enthält die persönlichen E-Mail-Verteiler, die Sie beim Senden von E-Mails verwenden können. Kein anderer Benutzer außer Ihnen und dem Administrator kann die Einträge in diesem persönlichen Buch anzeigen, ändern oder verwenden.

#### ● **Faxnummernbuch**

Enthält Faxnummern, die jeder Benutzer beim Senden von Faxen verwenden kann. Nur registrierte Benutzer oder der Administrator können die Informationen in diesem Buch ändern.

#### ● **Faxverteilerbuch**

Enthält Faxverteiler, die jeder Benutzer beim Senden von Faxen verwenden kann. Nur registrierte Benutzer und der Administrator können die Informationen in diesem Buch ändern.

Außerdem gibt es zwei weitere Bücher, deren Einträge von jedem Benutzer beim Senden von E-Mails verwendet werden können. Die Einträge in diesen Büchern können jedoch ausschließlich vom Administrator geändert werden.

#### ● **Öffentliches E-Mail-Adreßbuch**

Enthält vordefinierte E-Mail-Adressen, die jedem Benutzer beim Senden eines Dokuments zur Verfügung stehen.

#### ● **Öffentliches E-Mail-Verteilerbuch** Enthält vordefinierte Gruppen von E-Mail-Adressen, die jedem Benutzer beim Senden eines Dokuments zur Verfügung stehen.

# <span id="page-35-0"></span>**Anzeigen von Adreßbüchern**

Sie können die Einträge in Ihren beiden persönlichen E-Mail-Büchern sowie die beiden öffentlichen Faxbücher anzeigen.

#### **Schritte zum Anzeigen von Büchern**

- **1** Drücken Sie die Taste LISTEN (F4).
- **2** Wählen Sie ein Buch mit Hilfe der Tasten  $\blacktriangle$  und  $\blacktriangledown$  aus, und drücken Sie die Taste ENTER. Das Anmeldedialogfeld wird geöffnet.
- **3** Geben Sie Ihren Benutzernamen ein (oder verwenden Sie die Tasten  $\sqrt{\ }$  und  $\sqrt{\ }$ , um ihn auszuwählen), und drücken Sie die Taste ENTER. Geben Sie anschließend Ihr Kennwort ein (sofern bereits festgelegt), und drücken Sie die Taste ENTER.

#### **Hinweis** Wenn Sie aufgefordert werden, sich als Benutzer zu registrieren, drücken Sie die Taste JA (F1), oder wenden sich an den Administrator.

- **4** Blättern Sie auf eine der folgenden Weisen in der Empfängerliste:
	- Verwenden Sie die Tasten  $\triangle$  und  $\triangledown$ , um sich in der Liste zu bewegen.
	- Beginnen Sie mit der Eingabe des Namens eines Empfängers, der im Buch gespeichert ist. Das Buch zeigt den Eintrag mit der größten Übereinstimmung an. (Blättern Sie in diesem Bereich der Liste weiter, indem Sie weitere Buchstaben eingeben oder die Tasten  $\triangle$  und  $\triangledown$  verwenden.)
- **Hinweis** Wenn Sie Ihr persönliches E-Mail-Adreß- oder das Faxnummernbuch anzeigen, sehen Sie unter Umständen Empfänger, die Sie gar nicht hinzugefügt haben. Adressen oder Faxnummern, die Sie beim Senden eines Dokuments eingegeben haben, werden dem entsprechenden Adreßbuch automatisch hinzugefügt, wenn der Administrator diese Option aktiviert hat.
	- **5** Wenn Sie bemerken, daß Sie ein falsches Zeichen im Namen eingegeben haben, drücken Sie die RÜCKTASTE so oft, bis das falsche Zeichen gelöscht ist, und fahren mit der Eingabe fort. (Oder Sie drücken SHIFT+RÜCKTASTE, um den gesamten Inhalt des Feldes zu löschen.)
	- **6** Drücken Sie zum Abschluß die Taste ZURÜCK (F4).
# **Verwalten des persönlichen E-Mail-Adreßbuchs**

Wenn Sie sich als Benutzer registriert haben, können Sie E-Mail-Adressen in Ihrem persönlichen E-Mail-Adreßbuch speichern und die Einträge beim Senden eines Dokuments per E-Mail verwenden. Verwenden Sie die Vorgehensweisen in diesem Abschnitt, um Adressen in Ihrem persönlichen E-Mail-Adreßbuch hinzuzufügen, zu ändern und zu löschen.

#### **Hinweis** Sie können die Informationen im öffentlichen E-Mail-Adreßbuch anzeigen und verwenden, jedoch nicht ändern. Wenden Sie sich an den Administrator, wenn Änderungen am öffentlichen E-Mail-Adreßbuch vorgenommen werden müssen.

#### **Hinzufügen von Adressen**

Als registrierter Benutzer können Sie Ihrem persönlichen E-Mail-Adreßbuch bis zu 256 E-Mail-Adressen hinzufügen. Adressen, die Sie beim Senden eines Dokuments eingeben, werden Ihrem persönlichen Adreßbuch automatisch hinzugefügt, wenn der Administrator diese Option aktiviert hat.

#### **Schritte zum Hinzufügen von Adressen**

- **1** Drücken Sie die Taste LISTEN (F4).
- **2** Drücken Sie die Taste v und anschließend die Taste ENTER, um Persönliche E-Mail-Adressen auszuwählen. Das Anmeldedialogfeld wird geöffnet.
- **3** Geben Sie Ihren Benutzernamen ein (oder verwenden Sie die Tasten  $\sqrt{\ }$  und  $\sqrt{\ }$ , um ihn auszuwählen), und drücken Sie die Taste ENTER. Geben Sie anschließend Ihr Kennwort ein (sofern bereits festgelegt), und drücken Sie die Taste ENTER. Folgendes Dialogfeld wird geöffnet:

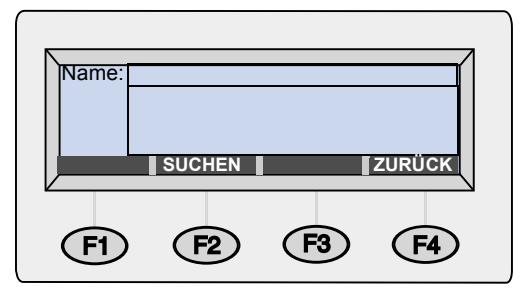

- **4** Geben Sie eine Adresse auf eine der folgenden Weisen ein:
	- Geben Sie einen Namen für diesen Eintrag im Feld **Name** ein, und drücken Sie die Taste HINZUFÜGEN (F1).
	- Wenn der Administrator den Digital Sender für die Arbeit mit einem LDAP-Server konfiguriert hat, beginnen Sie mit der Eingabe der ersten Buchstaben eines Eintrags und drücken die Taste SUCHEN (F2). Wählen Sie einen Eintrag mit Hilfe der Tasten A und V aus, und drücken Sie die Taste OK (F1).
- **5** Ändern Sie den Namen und die E-Mail-Adresse für diesen Eintrag nach Bedarf. Verwenden Sie die TABULATORTASTE, um zwischen den Feldern zu wechseln.
- **6** Drücken Sie die Taste SPEICHERN (F3).
- **7** Wenn Sie weitere Adressen hinzufügen möchten, wiederholen Sie die Schritte 4 bis 6.
- **8** Drücken Sie zum Abschluß die Taste ZURÜCK (F4).

## **Ändern oder Löschen von E-Mail-Adressen**

Wenn Sie Ihrem persönlichen E-Mail-Adreßbuch Adressen hinzugefügt haben, können Sie den Namen und die E-Mail-Adresse ändern. Dieselbe Änderung wird auch in allen persönlichen Verteilern wirksam, in denen diese Informationen vorkommen.

Wenn eine E-Mail-Adresse in Ihrem persönlichen E-Mail-Adreßbuch nicht mehr gebraucht wird, können Sie sie löschen. Die Adresse wird dann gleichzeitig in allen persönlichen Verteilern gelöscht, in denen sie vorkommt.

#### **Schritte zum Ändern oder Löschen von E-Mail-Adressen**

- **1** Drücken Sie die Taste LISTEN (F4).
- **2** Drücken Sie die Taste ▼ und anschließend die Taste ENTER, um Persönliche E-Mail-Adressen auszuwählen. Das Anmeldedialogfeld wird geöffnet.
- **3** Geben Sie Ihren Benutzernamen ein (oder verwenden Sie die Tasten  $\sqrt{\ }$  und  $\sqrt{\ }$ , um ihn auszuwählen), und drücken Sie die Taste ENTER. Geben Sie anschließend Ihr Kennwort ein (sofern bereits festgelegt), und drücken Sie die Taste ENTER. Folgendes Dialogfeld wird geöffnet:

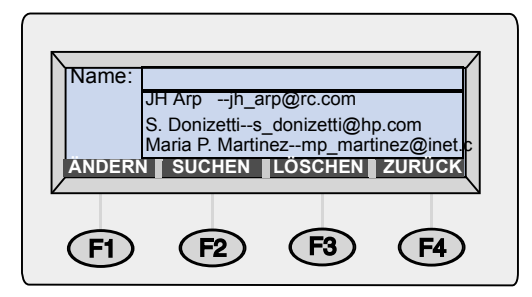

- **4** Wählen Sie einen Eintrag auf eine der folgenden Weisen aus:
	- Beginnen Sie mit der Eingabe des Namens eines Eintrags. Das Buch zeigt den Eintrag mit der größten Übereinstimmung an.
	- Wählen Sie einen Eintrag mit Hilfe der Tasten  $\blacktriangle$  und  $\blacktriangledown$  aus.
- **5** Wählen Sie eine der folgenden Vorgehensweisen:
	- Drücken Sie die Taste ÄNDERN (F1), nehmen Sie Änderungen vor (verwenden Sie die TABULATORTASTE, um zwischen den Feldern zu wechseln), und drücken Sie die Taste SPEICHERN (F3).
	- Drücken Sie die Taste LÖSCHEN (F3) und anschließend die Taste OK (F1), um den Löschvorgang zu bestätigen.
- **6** Wiederholen Sie die Schritte 4 und 5, wenn Sie weitere Einträge ändern oder löschen möchten.
- **7** Drücken Sie zum Abschluß die Taste ZURÜCK (F4).

# **Verwalten der persönlichen E-Mail-Verteiler**

Ihr persönliches E-Mail-Verteilerbuch enthält Verteiler, die Sie auf der Basis von E-Mail-Adressen erstellen. Verteiler sind nützlich, wenn Sie regelmäßig E-Mails an dieselbe Gruppe von Benutzern senden.

E-Mail-Verteiler können nur aus E-Mail-Adressen bestehen. Sie können keine Verteiler erstellen, die sowohl E-Mail-Adressen als auch Faxnummern enthalten.

**Hinweis** Sie können die Informationen im öffentlichen E-Mail-Verteilerbuch anzeigen und verwenden, jedoch nicht ändern. Wenden Sie sich an den Administrator, wenn Änderungen am öffentlichen E-Mail-Verteilerbuch vorgenommen werden müssen.

#### **Erstellen neuer Verteiler**

Sie können Verteiler für Ihr persönliches Verteilerbuch auf der Basis von E-Mail-Adressen aus dem öffentlichen E-Mail-Adreßbuch oder aus Ihrem persönlichen E-Mail-Adreßbuch erstellen oder aber mit Adressen, die Sie beim Zusammenstellen des Verteilers eingeben.

Die Erstellung eines persönlichen Verteilers macht wenig Sinn, wenn es bereits einen ähnlichen Verteiler im öffentlichen E-Mail-Verteilerbuch gibt. Öffentliche Verteiler können jederzeit von Ihnen genutzt werden.

#### **Schritte zum Erstellen neuer Verteiler**

- **1** Drücken Sie die Taste LISTEN (F4).
- **2** Drücken Sie die Taste ENTER, um Persönliche E-Mail-Listen zu wählen. Das Anmeldedialogfeld wird geöffnet.
- **3** Geben Sie Ihren Benutzernamen ein (oder verwenden Sie die Tasten  $\lambda$  und  $\lambda$ , um ihn auszuwählen), und drücken Sie die Taste ENTER. Geben Sie anschließend Ihr Kennwort ein (sofern bereits festgelegt), und drücken Sie die Taste ENTER. Folgendes Dialogfeld wird geöffnet:

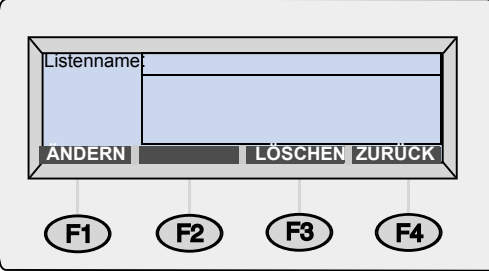

- **4** Geben Sie einen Namen für diesen Verteiler im Feld **Listenname** ein, und drücken Sie die Taste ENTER.
- **5** Es erscheint ein neues Dialogfeld. Fügen Sie der Liste Einträge auf eine der folgenden Weisen hinzu:
	- Beginnen Sie mit der Eingabe eines Eintrags in einem E-Mail-Buch. Das Buch zeigt den Eintrag mit der größten Übereinstimmung an. Drücken Sie die Taste ENTER, um ihn auszuwählen.
	- Wählen Sie eine Adresse mit Hilfe der Tasten  $\blacktriangle$  und  $\blacktriangledown$  aus, und drücken Sie die Taste ENTER.
	- Geben Sie einen Namen für den neuen Eintrag ein, und drücken Sie die Taste ENTER. Es wird ein Dialogfeld geöffnet, in dem Sie die Informationen ändern können. Nehmen Sie Änderungen vor (drücken Sie die TABULATORTASTE, um zwischen den Feldern zu wechseln), und drücken Sie die Taste SPEICHERN (F3).
- **6** Wiederholen Sie den Schritt 5, wenn Sie diesem Verteiler weitere E-Mail-Adressen hinzufügen möchten.
- **7** Drücken Sie zum Abschluß die Taste ZURÜCK (F4).
- **8** Wiederholen Sie die Schritte 4 bis 7, wenn Sie weitere Verteiler hinzufügen möchten.
- **9** Drücken Sie zum Abschluß die Taste ZURÜCK (F4).

# **Hinzufügen von Adressen zu vorhandenen Verteilern**

Verwenden Sie diese Vorgehensweise, um Adressen zu E-Mail-Verteilern hinzufügen, die Sie bereits erstellt haben.

#### **Schritte zum Hinzufügen von Adressen zu vorhandenen Verteilern**

- **1** Drücken Sie die Taste LISTEN (F4).
- **2** Drücken Sie die Taste ENTER, um Persönliche E-Mail-Listen zu wählen. Das Anmeldedialogfeld wird geöffnet.
- **3** Geben Sie Ihren Benutzernamen ein (oder verwenden Sie die Tasten  $\lambda$  und  $\lambda$ , um ihn auszuwählen), und drücken Sie die Taste ENTER. Geben Sie anschließend Ihr Kennwort ein (sofern bereits festgelegt), und drücken Sie die Taste ENTER. Folgendes Dialogfeld wird geöffnet:

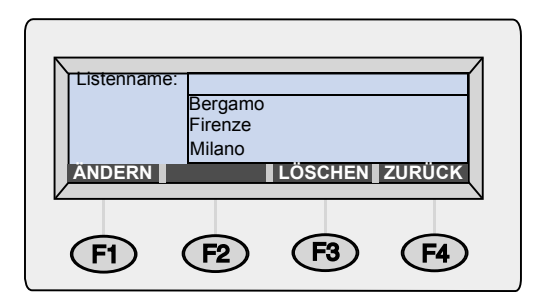

- **4** Wählen Sie einen Verteiler auf eine der folgenden Weisen aus:
	- Beginnen Sie mit der Eingabe des Namens eines Verteilers. Der Verteiler zeigt den Eintrag mit der größten Übereinstimmung an.
	- Wählen Sie einen Verteiler mit Hilfe der Tasten Aund Vaus.
- **5** Drücken Sie die Taste ÄNDERN (F1).
- **6** Fügen Sie diesem Verteiler eine E-Mail-Adresse auf eine der folgenden Weisen hinzu:
	- Beginnen Sie mit der Eingabe eines Eintrags in einem E-Mail-Buch. Der Verteiler zeigt den Eintrag mit der größten Übereinstimmung an. Drücken Sie die Taste ENTER, um den hervorgehobenen Eintrag auszuwählen.
	- Wählen Sie eine E-Mail-Adresse mit Hilfe der Tasten A und V aus, und drücken Sie die Taste ENTER.
- Beginnen Sie mit der Eingabe eines Namens für eine neue E-Mail-Adresse, und drücken Sie die Taste ENTER. Es wird ein Dialogfeld geöffnet, in dem Sie die Informationen ändern können. Nehmen Sie Änderungen vor (verwenden Sie die TABULATORTASTE, um zwischen den Feldern zu wechseln), und drücken Sie die Taste SPEICHERN (F3).
- **7** Wiederholen Sie den Schritt 6, wenn Sie diesem Verteiler weitere Adressen hinzufügen möchten.
- **8** Drücken Sie zum Abschluß die Taste ZURÜCK (F4).
- **9** Wiederholen Sie die Schritte 4 bis 8, wenn Sie anderen Verteilern weitere Adressen hinzufügen möchten.
- **10** Drücken Sie zum Abschluß die Taste ZURÜCK (F4).

# **Ändern oder Löschen von Adressen in Verteilern**

Verwenden Sie diese Vorgehensweise, um E-Mail-Adressen in einem Verteiler Ihres persönlichen E-Mail-Verteilerbuches zu ändern oder zu löschen.

Wenn Sie einen ausgewählten Verteiler geöffnet haben, können Sie die Informationen für eine E-Mail-Adresse dieses Verteilers ändern, sofern die Adresse aus Ihrem persönlichen E-Mail-Adreßbuch stammt. Wenn Sie Informationen für eine E-Mail-Adresse aus Ihrem persönlichen Buch ändern, werden die Adreßdaten in Ihrem persönlichen E-Mail-Adreßbuch sowie in allen Verteilern aktualisiert, in denen die Adresse vorkommt.

Wenn die Adresse aus dem öffentlichen E-Mail-Adreßbuch stammt, können Sie sie aus Ihrem Verteiler löschen, nicht jedoch die Informationen in dieser Adresse ändern. Wenden Sie sich an den Administrator, um diese Änderungen vorzunehmen.

## **Schritte zum Ändern oder Löschen von Adressen in Verteilern**

- **1** Drücken Sie die Taste LISTEN (F4).
- **2** Drücken Sie die Taste ENTER, um Persönliche E-Mail-Listen zu wählen. Das Anmeldedialogfeld wird geöffnet.
- **3** Geben Sie Ihren Benutzernamen ein (oder verwenden Sie die Tasten  $\sqrt{\ }$  und  $\sqrt{\ }$ , um ihn auszuwählen), und drücken Sie die Taste ENTER. Geben Sie anschließend Ihr Kennwort ein (sofern bereits festgelegt), und drücken Sie die Taste ENTER. Folgendes Dialogfeld wird geöffnet:

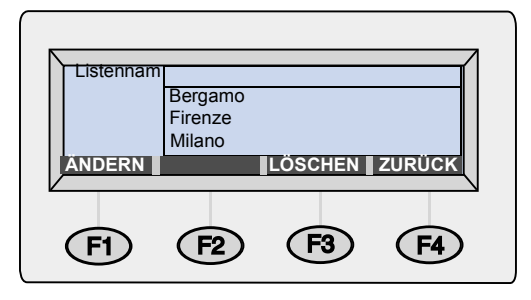

- **4** Wählen Sie einen Verteiler auf eine der folgenden Weisen aus:
	- Beginnen Sie mit der Eingabe des Namens eines Verteilers. Das Buch zeigt den Eintrag mit der größten Übereinstimmung an. Drücken Sie die Taste ENTER, um ihn auszuwählen.
	- Wählen Sie einen Verteiler mit Hilfe der Tasten Aund Vaus, und drücken Sie die Taste ENTER.
- **5** Fügen Sie diesem Verteiler eine Adresse auf eine der folgenden Weisen hinzu:
	- Beginnen Sie im Feld **Name** mit der Eingabe des Namens für einen Empfänger. Der Verteiler zeigt den Eintrag mit der größten Übereinstimmung an.
	- Drücken Sie die TABULATORTASTE, um Zugriff auf die Ziele in diesem Verteiler zu erhalten. Wählen Sie ein Ziel mit Hilfe der Tasten  $\blacktriangle$  und  $\blacktriangledown$  aus.
- **6** Wählen Sie eine der folgenden Vorgehensweisen:
	- Drücken Sie die Taste ÄNDERN (F1), nehmen Sie Änderungen vor (verwenden Sie die TABULATORTASTE, um zwischen den Feldern zu wechseln), und drücken Sie die Taste SPEICHERN (F3).
- Drücken Sie die Taste LÖSCHEN (F3) und anschließend bei Aufforderung die Taste OK (F1), um den Löschvorgang zu bestätigen.
- **7** Wiederholen Sie die Schritte 5 bis 7, wenn Sie weitere Einträge in diesem Verteiler ändern oder löschen möchten.
- **8** Drücken Sie die Taste ZURÜCK (F4).
- **9** Wiederholen Sie die Schritte 4 bis 9, wenn Sie Einträge in anderen Verteilern ändern oder löschen möchten.
- **10** Drücken Sie zum Abschluß die Taste ZURÜCK (F4).

## **Löschen von E-Mail-Verteilern**

Verteiler, die Sie nicht mehr benötigen, können Sie aus Ihrem persönlichen E-Mail-Verteilerbuch löschen.

#### **Schritte zum Löschen von E-Mail-Verteilern**

- **1** Drücken Sie die Taste LISTEN (F4).
- **2** Drücken Sie die Taste ENTER, um Persönliche E-Mail-Listen zu wählen. Das Anmeldedialogfeld wird geöffnet.
- **3** Geben Sie Ihren Benutzernamen ein (oder verwenden Sie die Tasten  $\sqrt{\ }$  und  $\sqrt{\ }$ , um ihn auszuwählen), und drücken Sie die Taste ENTER. Geben Sie anschließend Ihr Kennwort ein (sofern bereits festgelegt), und drücken Sie die Taste ENTER. Folgendes Dialogfeld wird geöffnet:

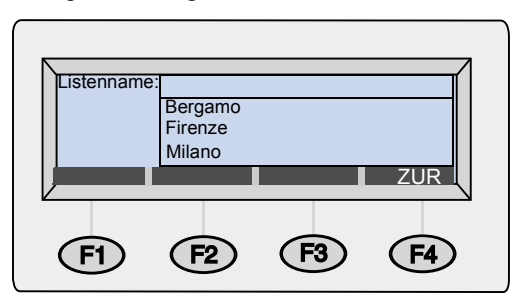

- **4** Wählen Sie einen Verteiler auf eine der folgenden Weisen aus:
	- Beginnen Sie mit der Eingabe des Namens eines Verteilers. Das Buch zeigt den Eintrag mit der größten Übereinstimmung an.
	- Wählen Sie einen Verteiler mit Hilfe der Tasten Aund V aus.
- **5** Drücken Sie die Taste LÖSCHEN (F3) und anschließend die Taste OK (F1), um den Löschvorgang zu bestätigen.
- **6** Wiederholen Sie die Schritte 4 und 5, wenn Sie weitere Verteiler löschen möchten.
- **7** Drücken Sie zum Abschluß die Taste ZURÜCK (F4).

# **Verwalten des Faxnummernbuchs**

Registrierte Benutzer und der Administrator können Faxnummern im Faxnummernbuch hinzufügen, ändern oder löschen. *Da es sich bei diesen Faxnummern um öffentliche Nummern handelt, können auch andere registrierte Benutzer die Faxnummern anzeigen, ändern oder löschen.*

#### **Hinweis** Der Administrator kann Einträge im öffentlichen Faxnummern- oder -verteilerbuch über die Option **Listen** im Menü **Setup** ändern.

## **Hinzufügen von Faxnummern**

Nur registrierte Benutzer können dem öffentlichen Faxnummernbuch Einträge hinzufügen. Faxnummern, die registrierte Benutzer beim Senden eines Faxes eingeben, werden dem Faxnummernbuch automatisch hinzugefügt, wenn der Administrator diese Option aktiviert hat.

#### **Schritte zum Hinzufügen von Faxnummern**

- **1** Drücken Sie die Taste LISTEN (F4).
- **2** Verwenden Sie die Tasten A und V. um Faxnummern auszuwählen, und drücken Sie die Taste ENTER.
- **3** Geben Sie Ihren Benutzernamen ein (oder verwenden Sie die Tasten  $\lambda$  und  $\lambda$ , um ihn auszuwählen), und drücken Sie die Taste ENTER. Geben Sie anschließend Ihr Kennwort ein (sofern bereits festgelegt), und drücken Sie die Taste ENTER.
- **4** Geben Sie im Feld **Name** einen Namen für diesen Eintrag ein, wenn das unten gezeigte Dialogfeld erscheint, und drücken Sie die Taste ENTER.

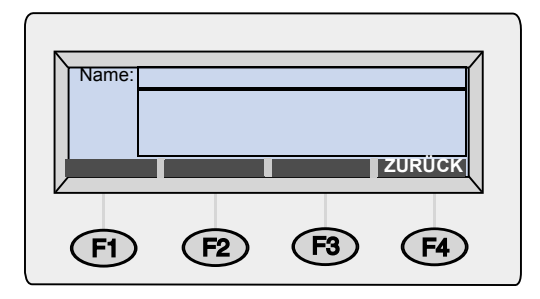

- **5** Es erscheint ein neues Dialogfeld. Drücken Sie die TABULATORTASTE, um zum Feld **Faxnummer** zu gelangen.
- **6** Drücken Sie SHIFT+RÜCKTASTE, um den Inhalt des Feldes zu löschen.
- **7** Geben Sie die *vollständige* Faxnummer ein, einschließlich aller erforderlichen Auslands- und Ortsnetzvorwahlen. *Da Sie das Dokument über einen Internet-Faxservice senden, müssen Sie*  alle *diese Nummern eingeben.*
- **Hinweis** Geben Sie *keine* Vorwahl wie z. B. eine 0 ein, mit der Sie eine Amtsleitung aus einer Nebenstellenanlage heraus holen.
	- **8** Drücken Sie die Taste SPEICHERN (F3).
	- **9** Wiederholen Sie die Schritte 4 bis 8, wenn Sie weitere Faxnummern hinzufügen möchten.
	- **10** Drücken Sie zum Abschluß die Taste ZURÜCK (F4).

## **Ändern oder Löschen von Faxnummern**

Verwenden Sie diese Vorgehensweise, um Faxnummern im öffentlichen Faxnummernbuch zu ändern oder zu löschen.

**ACHTUNG** Dies ist ein öffentliches Buch, das alle Faxnummern für alle Benutzer enthält. Ändern oder löschen Sie keine Faxnummer, die andere Benutzer möglicherweise weiterhin benötigen, oder stellen Sie sicher, daß sich die Änderung von Faxnummern nicht negativ auf andere Benutzer auswirkt, die diese Nummern benutzen.

#### **Schritte zum Ändern oder Löschen von Faxnummern**

- **1** Drücken Sie die Taste LISTEN (F4).
- **2** Verwenden Sie die Tasten A und V, um Faxnummern auszuwählen, und drücken Sie die Taste ENTER.
- **3** Geben Sie Ihren Benutzernamen ein (oder verwenden Sie die Tasten  $\uparrow$  und  $\uparrow$ , um ihn auszuwählen), und drücken Sie die Taste ENTER. Geben Sie anschließend Ihr Kennwort ein (sofern bereits festgelegt), und drücken Sie die Taste ENTER. Folgendes Dialogfeld wird geöffnet:

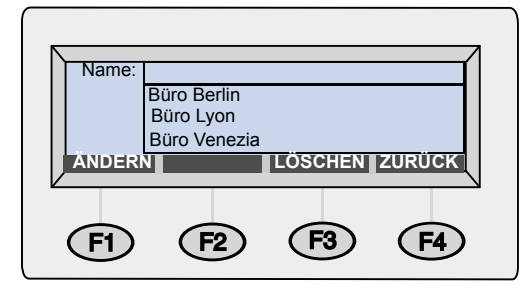

- **4** Wählen Sie eine Faxnummern auf eine der folgenden Weisen aus:
	- Beginnen Sie mit der Eingabe des Namens für einen Empfänger im Faxnummernbuch. Das Buch zeigt den Eintrag mit der größten Übereinstimmung an.
	- Wählen Sie einen Eintrag mit Hilfe der Tasten  $\blacktriangle$  und  $\blacktriangledown$  aus.
- **5** Wählen Sie eine der folgenden Vorgehensweisen:
	- Drücken Sie die Taste ÄNDERN (F1), nehmen Sie Änderungen vor (verwenden Sie die TABULATORTASTE, um zwischen den Feldern zu wechseln), und drücken Sie die Taste SPEICHERN (F3).
	- Drücken Sie die Taste LÖSCHEN (F3) und anschließend die Taste OK (F1), um den Löschvorgang zu bestätigen.
- Wiederholen Sie die Schritte 4 und 5, wenn Sie weitere Einträge ändern möchten.
- Drücken Sie zum Abschluß die Taste ZURÜCK (F4).

# **Verwalten des Faxverteilerbuchs**

Registrierte Benutzer können Faxverteiler im Faxverteilerbuch hinzufügen, ändern oder löschen. *Da es sich bei diesen Verteilern um öffentliche Verteiler handelt, können auch andere Benutzer die Faxverteiler anzeigen, ändern oder löschen.*

## **Erstellen neuer Faxverteiler**

Sie können einen Faxverteiler auf der Basis von Faxnummern im Faxnummernbuch oder von Faxnummern erstellen, die Sie beim Aufbau der Verteiler eingeben.

#### **Schritte zum Erstellen neuer Faxverteiler**

- **1** Drücken Sie die Taste LISTEN (F4).
- **2** Verwenden Sie die Tasten A und **v**, um Faxlisten auszuwählen, und drücken Sie die Taste ENTER.
- **3** Geben Sie Ihren Benutzernamen ein (oder verwenden Sie die Tasten  $\upmu$  und  $\upmu$ , um ihn auszuwählen), und drücken Sie die Taste ENTER. Geben Sie anschließend Ihr Kennwort ein (sofern bereits festgelegt), und drücken Sie die Taste ENTER.
- **4** Geben Sie im Feld **Listenname** einen Namen für diesen neuen Faxverteiler ein, wenn das unten gezeigte Dialogfeld erscheint, und drücken Sie die Taste ENTER.

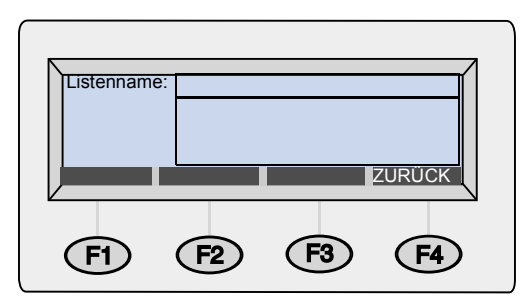

- **5** Fügen Sie dem Verteiler Faxnummern auf eine der folgenden Weisen hinzu:
	- Beginnen Sie mit der Eingabe des Namens für einen Eintrag im Faxnummernbuch. Das Buch zeigt den Eintrag mit der größten Übereinstimmung an. Drücken Sie die Taste ENTER, um ihn auszuwählen.
	- Wählen Sie einen Eintrag mit Hilfe der Taste  $\mu$  und  $\mu$  aus, und drücken Sie die Taste ENTER.
- Geben Sie einen Namen für einen neuen Faxeintrag ein, und drücken Sie die Taste ENTER. Es wird ein Dialogfeld geöffnet, in dem Sie die Informationen ändern können. Nehmen Sie Änderungen vor, und drücken Sie die Taste SPEICHERN (F3).
- **6** Wiederholen Sie den Schritt 5, wenn Sie diesem Verteiler weitere Faxempfänger hinzufügen möchten.
- **7** Drücken Sie zum Abschluß die Taste ZURÜCK (F4).
- **8** Wiederholen Sie die Schritte 4 bis 7, wenn Sie weitere Verteiler hinzufügen möchten.
- **9** Drücken Sie zum Abschluß die Taste ZURÜCK (F4).

# **Hinzufügen von Faxnummern zu vorhandenen Verteilern**

Verwenden Sie diese Vorgehensweise, um Faxnummern zu einem Faxverteiler hinzuzufügen, der bereits erstellt wurde.

**ACHTUNG** Dies ist ein öffentliches Buch, das alle Faxverteiler für alle Benutzer enthält. Ändern oder löschen Sie keine Verteiler anderer Benutzer, oder stellen Sie sicher, daß sich die Änderung von Verteilern nicht negativ auf andere Benutzer auswirkt, die diese Verteiler verwenden.

## **Schritte zum Hinzufügen von Faxnummern zu vorhandenen Verteilern**

- **1** Drücken Sie die Taste LISTEN (F4).
- **2** Verwenden Sie die Tasten Aund V. um Faxlisten auszuwählen, und drücken Sie die Taste ENTER.
- **3** Geben Sie Ihren Benutzernamen ein (oder verwenden Sie die Tasten  $\sqrt{ }$  und  $\sqrt{ }$ , um ihn auszuwählen), und drücken Sie die Taste ENTER. Geben Sie anschließend Ihr Kennwort ein (sofern bereits festgelegt), und drücken Sie die Taste ENTER. Folgendes Dialogfeld wird geöffnet:

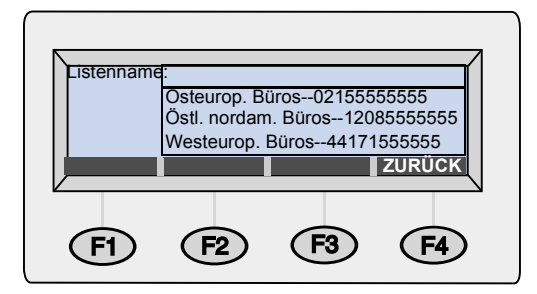

- **4** Wählen Sie einen Verteiler auf eine der folgenden Weisen aus:
	- Beginnen Sie mit der Eingabe des Namens eines Verteilers. Das Buch zeigt den Eintrag mit der größten Übereinstimmung an.
	- Wählen Sie einen Verteiler mit Hilfe der Tasten A und V aus.
- **5** Drücken Sie die Taste ÄNDERN (F1).
- **6** Fügen Sie diesem Verteiler einen Faxempfänger auf eine der folgenden Weisen hinzu:
	- Beginnen Sie mit der Eingabe des Namens eines Empfängers im Faxnummernbuch. Das Buch zeigt den Eintrag mit der größten Übereinstimmung an. Drücken Sie die Taste ENTER, um ihn auszuwählen.
	- Wählen Sie ein Ziel im Faxnummernbuch mit Hilfe der Tasten Aund <sup>v</sup>aus, und drücken Sie die Taste ENTER.
	- Beginnen Sie mit der Eingabe eines Namens für einen neuen Faxeintrag, und drücken Sie die Taste ENTER. Es wird ein Dialogfeld geöffnet, in dem Sie die Informationen nur für diesen Eintrag ändern können. Nehmen Sie alle Änderungen vor, und drücken Sie die Taste SPEICHERN (F3).
- **7** Wiederholen Sie den Schritt 6, wenn Sie diesem Verteiler weitere Faxnummern hinzufügen möchten.
- **8** Drücken Sie zum Abschluß die Taste ZURÜCK (F4).
- **9** Wiederholen Sie die Schritte 4 bis 8, wenn Sie anderen Faxverteilern weitere Faxnummern hinzufügen möchten.
- **10** Drücken Sie zum Abschluß die Taste ZURÜCK (F4).

# **Ändern oder Löschen von Faxnummern in Verteilern**

Verwenden Sie diese Vorgehensweise, um Faxnummern in einem Verteiler zu ändern oder zu löschen. Wenn Sie die Faxnummer ändern, wird sie automatisch auch im öffentlichen Faxnummernbuch sowie in allen Listen aktualisiert, in denen diese Nummer vorkommt.

**ACHTUNG** Dies ist ein öffentliches Buch, das alle Faxverteiler für alle Benutzer enthält. Ändern oder löschen Sie keine Verteiler anderer Benutzer, oder stellen Sie sicher, daß sich die Änderung dieser Verteilern nicht negativ auf andere Benutzer auswirkt, die diese Verteiler verwenden.

## **Schritte zum Ändern oder Löschen von Faxnummern in Verteilern**

- **1** Drücken Sie die Taste LISTEN (F4).
- **2** Verwenden Sie die Tasten A und **V**, um Faxlisten auszuwählen, und drücken Sie die Taste ENTER.
- **3** Geben Sie Ihren Benutzernamen ein (oder verwenden Sie die Tasten A und V, um ihn auszuwählen), und drücken Sie die Taste ENTER. Geben Sie anschließend Ihr Kennwort ein (sofern bereits festgelegt), und drücken Sie die Taste ENTER. Folgendes Dialogfeld wird geöffnet:

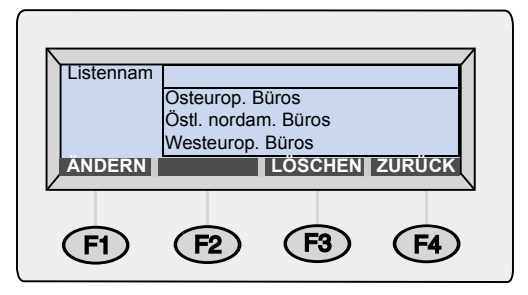

- **4** Wählen Sie einen Verteiler auf eine der folgenden Weisen aus:
	- Beginnen Sie mit der Eingabe des Namens eines Verteilers. Das Buch zeigt den Eintrag mit der größten Übereinstimmung an. Drücken Sie die Taste ENTER, um diesen Verteiler auszuwählen.
	- Wählen Sie einen Verteiler mit Hilfe der Tasten Aund Vaus, und drücken Sie die Taste ENTER.
- **5** Wählen Sie einen Faxempfänger auf eine der folgenden Weisen aus:
	- Beginnen Sie im Feld **Name** mit der Eingabe des Namens für ein Ziel. Der Verteiler zeigt den Eintrag mit der größten Übereinstimmung an.
	- Drücken Sie die TABULATORTASTE, um Zugriff auf die Empfänger im Verteiler zu erhalten. Wählen Sie anschließend einen Verteiler mit Hilfe der Tasten A und V aus.
- **6** Wählen Sie eine der folgenden Vorgehensweisen:
	- Drücken Sie die Taste ÄNDERN (F1), nehmen Sie Änderungen vor (verwenden Sie die TABULATORTASTE, um zwischen den Feldern zu wechseln), und drücken Sie die Taste SPEICHERN (F3).
	- Drücken Sie die Taste LÖSCHEN (F3) und anschließend die Taste OK (F1), um den Löschvorgang zu bestätigen.
- **7** Wiederholen Sie die Schritte 5 und 6, wenn Sie weitere Faxeinträge in diesem Verteiler ändern oder löschen möchten.
- **8** Drücken Sie die Taste ZURÜCK (F4).
- **9** Wiederholen Sie die Schritte 4 bis 8, wenn Sie Faxnummern in anderen Verteilern ändern oder löschen möchten.
- **10** Drücken Sie zum Abschluß die Taste ZURÜCK (F4).

## **Löschen von Faxverteilern**

Wenn ein Faxverteiler nicht mehr gebraucht wird, können Sie ihn aus dem öffentlichen Faxverteilerbuch löschen.

**ACHTUNG** Dies ist ein öffentliches Buch, das alle Faxverteiler für alle Benutzer enthält. Löschen Sie keine Verteiler, die andere Benutzer noch benötigen könnten.

#### **Schritte zum Löschen von Faxverteilern**

- **1** Drücken Sie die Taste LISTEN (F4).
- **2** Verwenden Sie die Tasten A und V, um Faxlisten auszuwählen, und drücken Sie die Taste ENTER. Das Anmeldedialogfeld wird geöffnet.
- **3** Geben Sie Ihren Benutzernamen ein (oder verwenden Sie die Tasten A und V, um ihn auszuwählen), und drücken Sie die Taste ENTER. Geben Sie anschließend Ihr Kennwort ein (sofern bereits festgelegt), und drücken Sie die Taste ENTER. Folgendes Dialogfeld wird geöffnet:

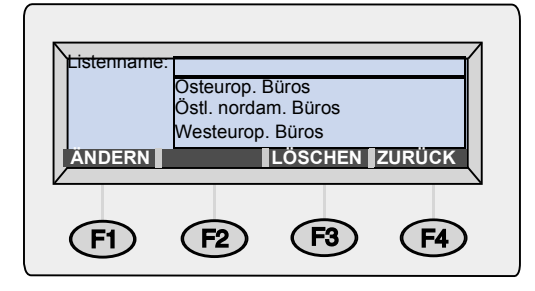

- **4** Wählen Sie einen Verteiler auf eine der folgenden Weisen aus:
	- Beginnen Sie mit der Eingabe des Namens eines Verteilers. Das Buch zeigt den Eintrag mit der größten Übereinstimmung an. Drücken Sie die EINGABETASTE, um den hervorgehobenen Eintrag auszuwählen.
	- Wählen Sie einen Verteiler mit Hilfe der Tasten Aund Vaus.
- **5** Drücken Sie die Taste LÖSCHEN (F3) und anschließend die Taste OK (F1), um den Löschvorgang zu bestätigen.
- **6** Wiederholen Sie die Schritte 4 und 5, wenn Sie weitere Verteiler löschen möchten.
- **7** Drücken Sie zum Abschluß die Taste ZURÜCK (F4).

# **4Fehlerbehebung**

# **Einführung**

Dieses Kapitel soll als Orientierungshilfe bei der Lösung von Problemen dienen, die während der Benutzung des HP Digital Sender 8100C auftreten können. Das Kapitel ist in folgende Abschnitte unterteilt:

- Beseitigen von Papierstaus. Siehe [Seite 60.](#page-60-0)
- Beheben von Fehlern beim Digital Sender. Siehe [Seite 64.](#page-64-0)

In der Regel werden Meldungen im Bedienfeld-Display eingeblendet, wenn Probleme auftreten. Bei diesen Meldungen müssen bestimmte Aktionen eingeleitet werden, bevor der Sendevorgang fortgesetzt werden kann. In diesem Kapitel finden Sie Empfehlungen für Aktionen, die die mit diesen Fehlermeldungen in Zusammenhang stehenden Probleme beheben.

Als registrierter Benutzer prüfen Sie bitte auch den E-Mail-Posteingang auf Fehlermeldungen.

**2**

**3**

**4**

# <span id="page-60-0"></span>**Beseitigen von Papierstaus**

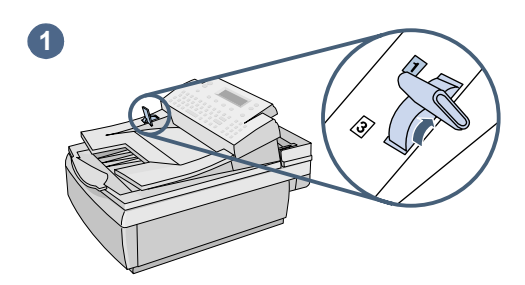

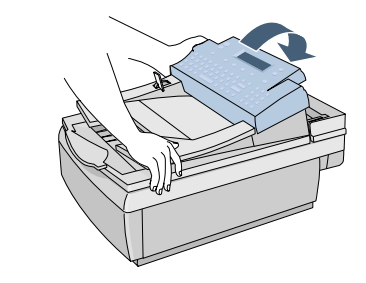

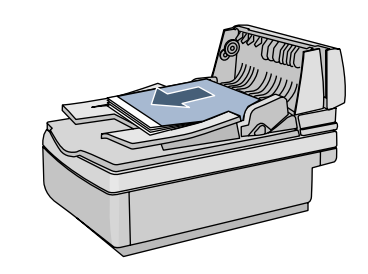

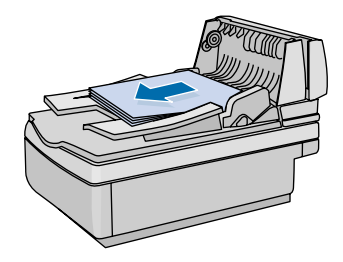

#### Im Falle eines Papierstaus erscheint im Bedienfelddisplay die folgende

Meldung: Papierstau! Papierstau beseitigen und auf OK drücken, oder HILFE drücken für Einzelheiten. Wenden Sie die entsprechende, unten beschriebene Vorgehensweise an, um den Papierstau zu beseitigen.

## **Schritte zum Beseitigen von Staus am Anfang einer Seite**

#### **ACHTUNG**

Beseitigen Sie Staus erst, nachdem Sie das Bedienfeld angehoben haben. Wenn Sie eingeklemmtes Papier entfernen, während sich das Bedienfeld in seiner normalen Position befindet, kann es zu Beschädigungen kommen.

- **1** Bringen Sie den Dokumenthebel in die Position 1.
- **2** Drücken Sie auf das Zufuhrfach, und heben Sie das Bedienfeld an.
- **3** Entfernen Sie das eingeklemmte Papier.
- **4** Entfernen Sie das Dokument aus dem automatischen Blatteinzug.

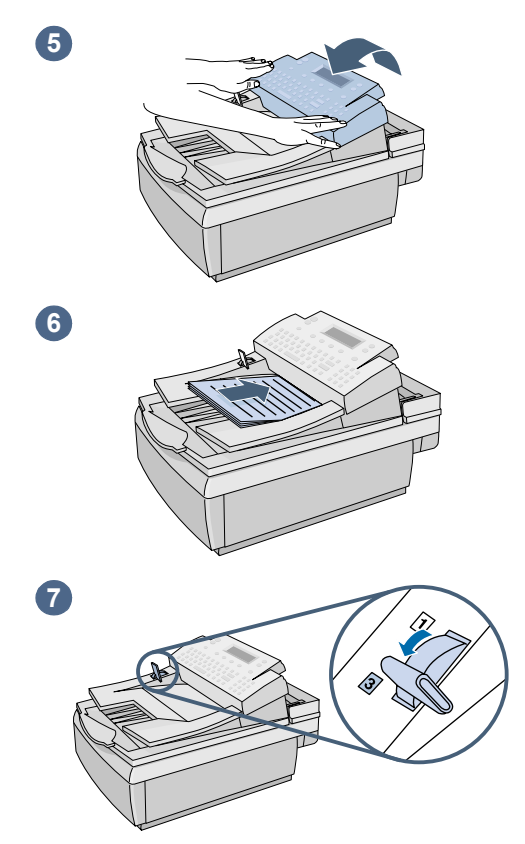

- **5** Drücken Sie beide Seiten des Bedienfelds fest an, bis sie einrasten.
- **6** Glätten Sie die herausgenommene Seite, legen Sie sie oben auf den Dokumentstapel, und legen Sie das Dokument erneut ein.
- **7** Bringen Sie den Dokumenthebel in die Position 3.
- **8** Die Empfänger, an die das Dokument gesendet werden sollte, sind noch am Digital Sender eingestellt. Drücken Sie die Taste

 $\Diamond$ , um mit dem erneuten Senden des Dokuments zu beginnen.

**2**

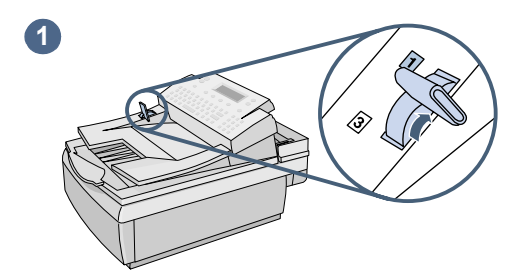

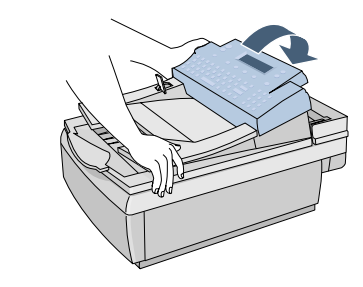

## **Schritte zum Beseitigen von Staus am Ende einer Seite**

- **1** Bringen Sie den Dokumenthebel in die Position 1.
- **2** Drücken Sie auf das Zufuhrfach, und heben Sie das Bedienfeld an.
- **3** Drücken Sie auf das Ausgabefach, und heben Sie das Zufuhrfach (sowie das Bedienfeld) an.
- **4** Entfernen Sie das eingeklemmte Papier.

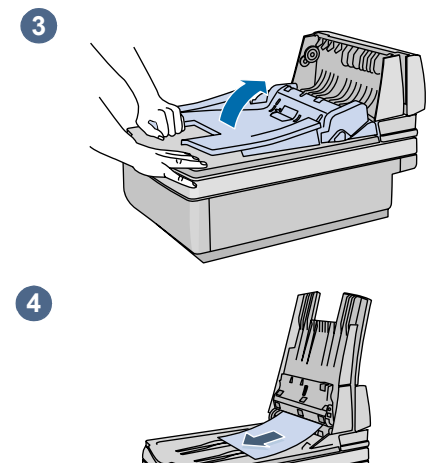

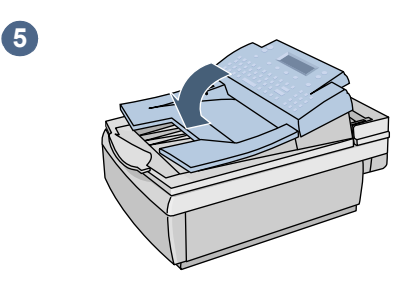

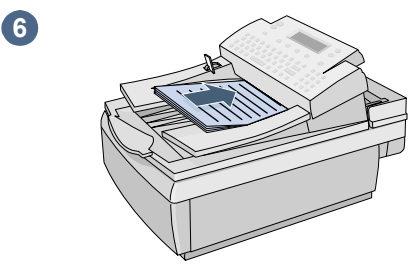

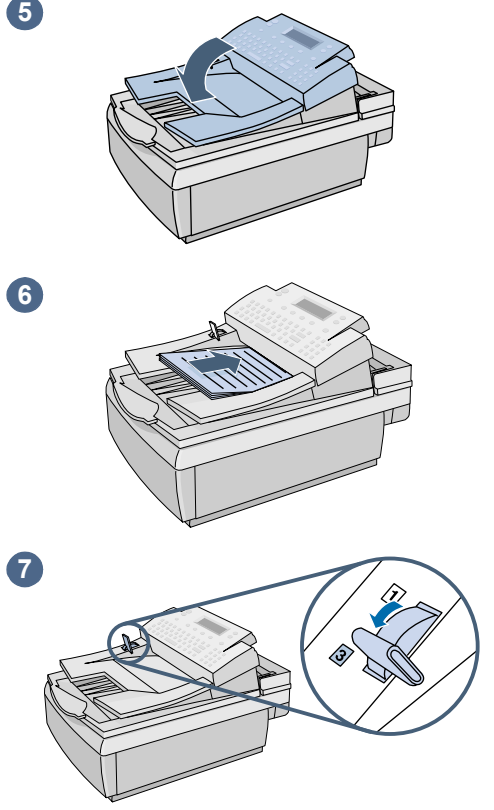

- **5** Schließen Sie die ADF-Einheit und das Bedienfeld. Drücken Sie fest auf das Bedienfeld, bis es klickt.
- **6** Nehmen Sie den Stapel aus dem automatischen Blatteinzug, glätten Sie die herausgenommene Seite, legen Sie sie oben auf den Stapel, und legen Sie den Stapel wieder ein.
- **7** Bringen Sie den Dokumenthebel in die Position 3.
- **8** Die Empfänger, an die das Dokument gesendet werden sollte, sind noch am Digital Sender eingestellt. Drücken Sie die Taste

 $\Diamond$  , um mit dem erneuten Senden des Dokuments zu beginnen.

# <span id="page-64-0"></span>**Beheben von Fehlern beim Digital Sender**

Die Fehlerbehebung für den Digital Sender unterteilt sich in zwei Abschnitte: Allgemeine Digital Sender-Fehlerbehebung und Bedienfeldmeldungen. Die allgemeine Digital Sender-Fehlerbehebung umfaßt Probleme, die auftreten können, ohne Fehlermeldungen zu generieren.

**Hinweis** Grundsätzlich sollten Sie bei allen Problemen prüfen, ob das Bedienfeld relevante Meldungen anzeigt. Siehe ["Bedienfeldmeldungen" auf Seite 68](#page-68-0).

## **Allgemeine Digital Sender-Fehlerbehebung**

Verwenden Sie die folgende Tabelle zur Lösung von Problemen, die bei der Benutzung des Digital Sender auftreten. Das Bedienfeld zeigt bei dieser Art von Problemen keine Meldungen an. Wenn das Bedienfeld eine Meldung anzeigt, lesen Sie den Abschnitt ["Bedienfeldmeldungen" auf Seite 68](#page-68-0).

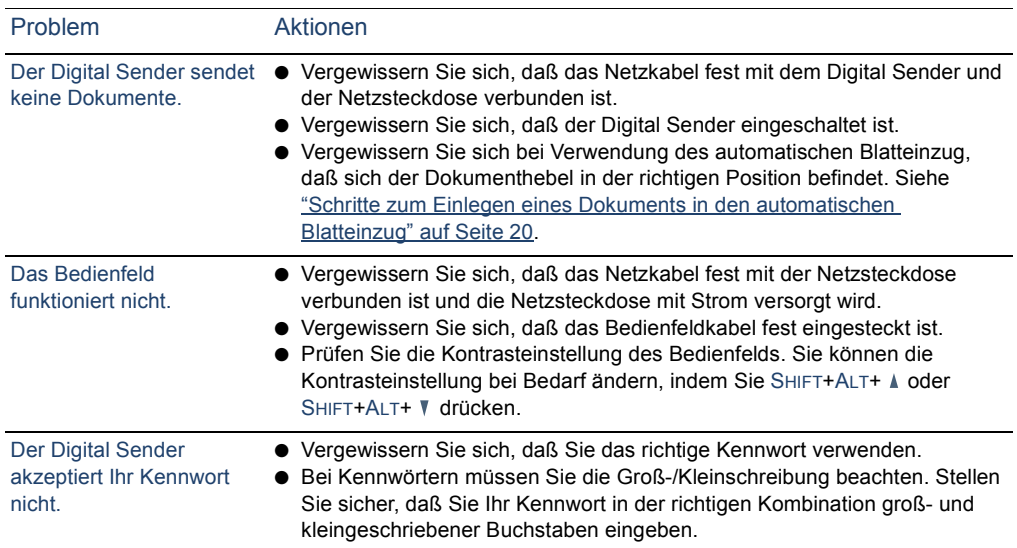

#### **Allgemeine Digital Sender-Fehlerbehebung**

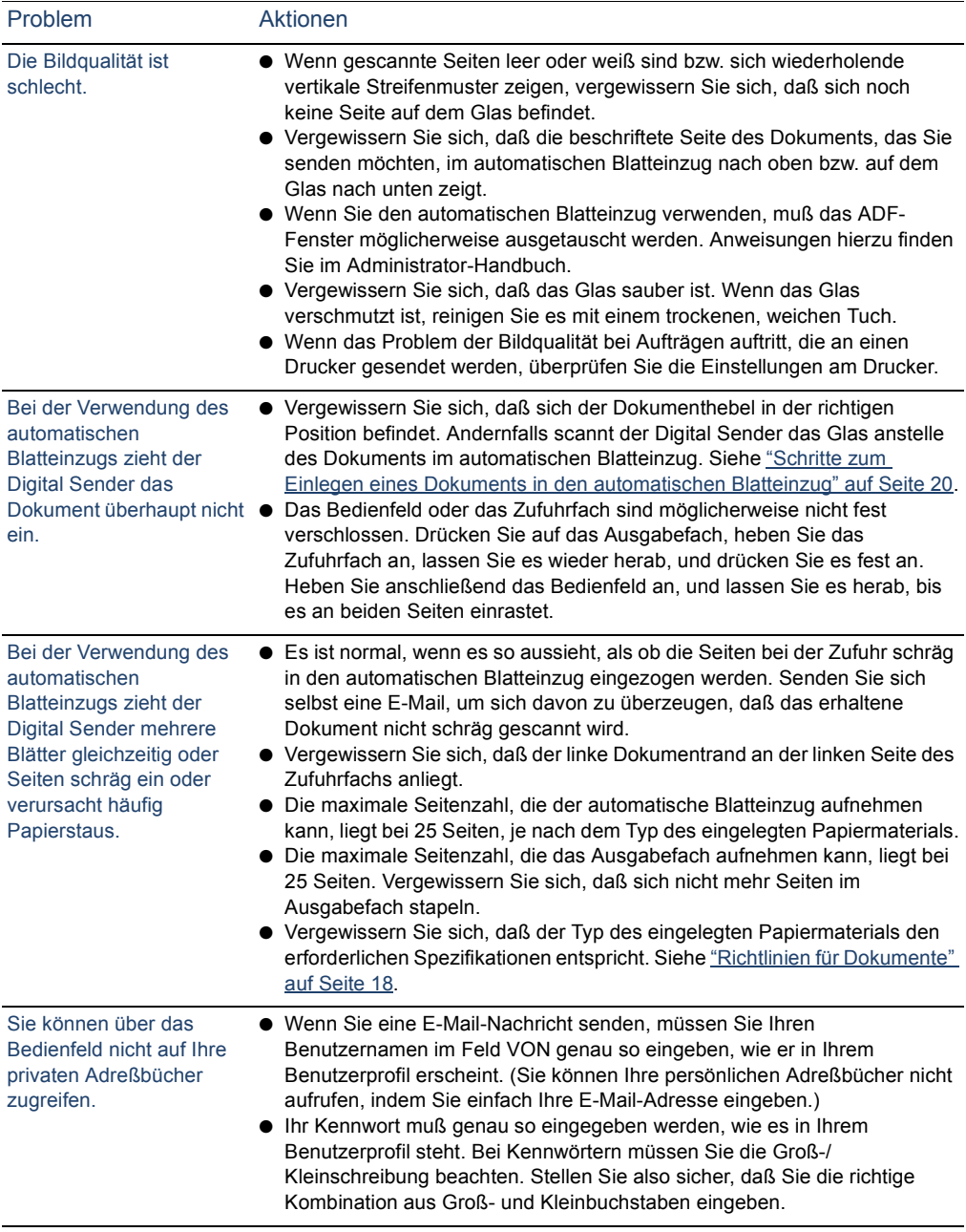

#### **Allgemeine Digital Sender-Fehlerbehebung (Fortsetzung)**

#### **Allgemeine Digital Sender-Fehlerbehebung (Fortsetzung)**

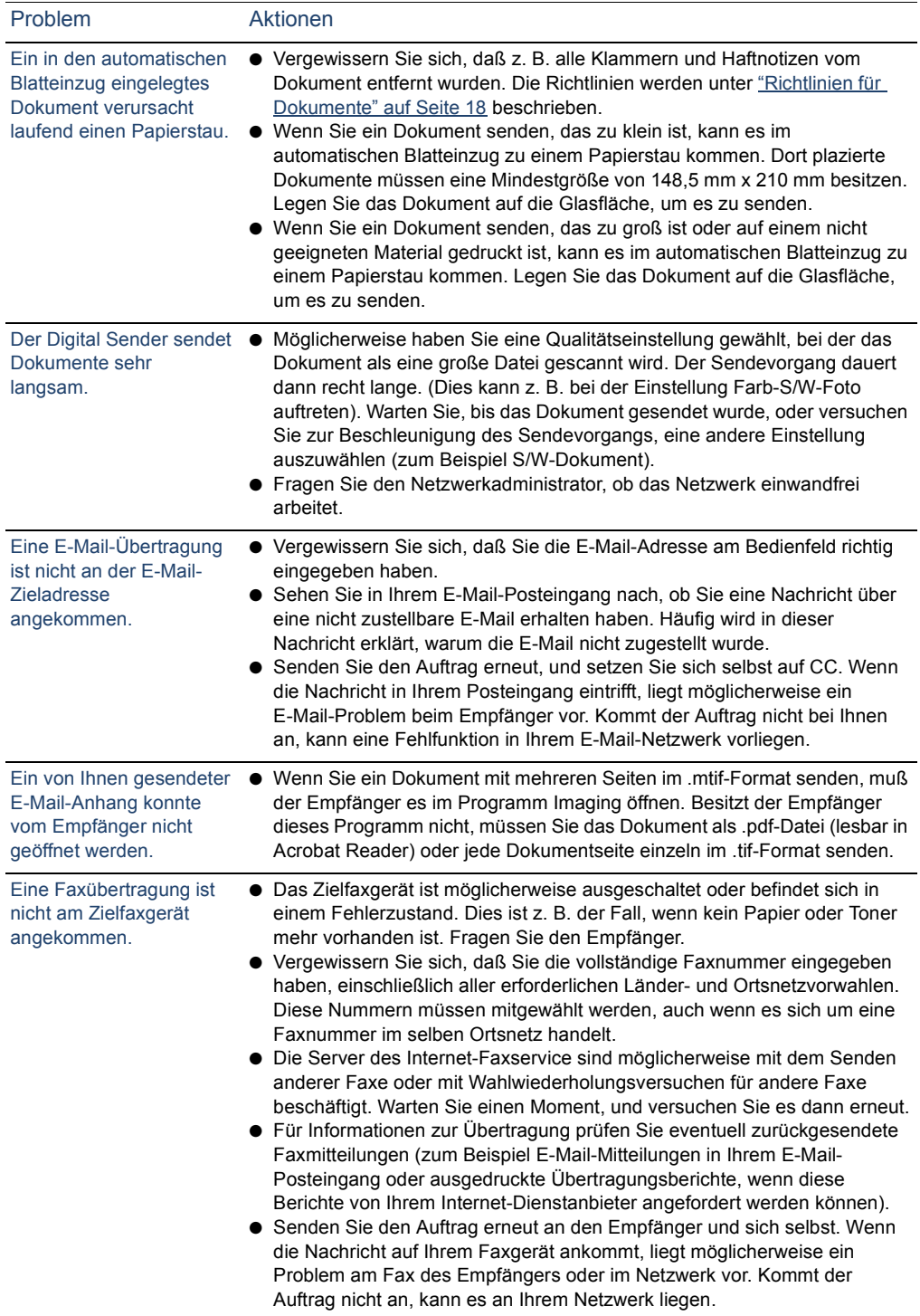

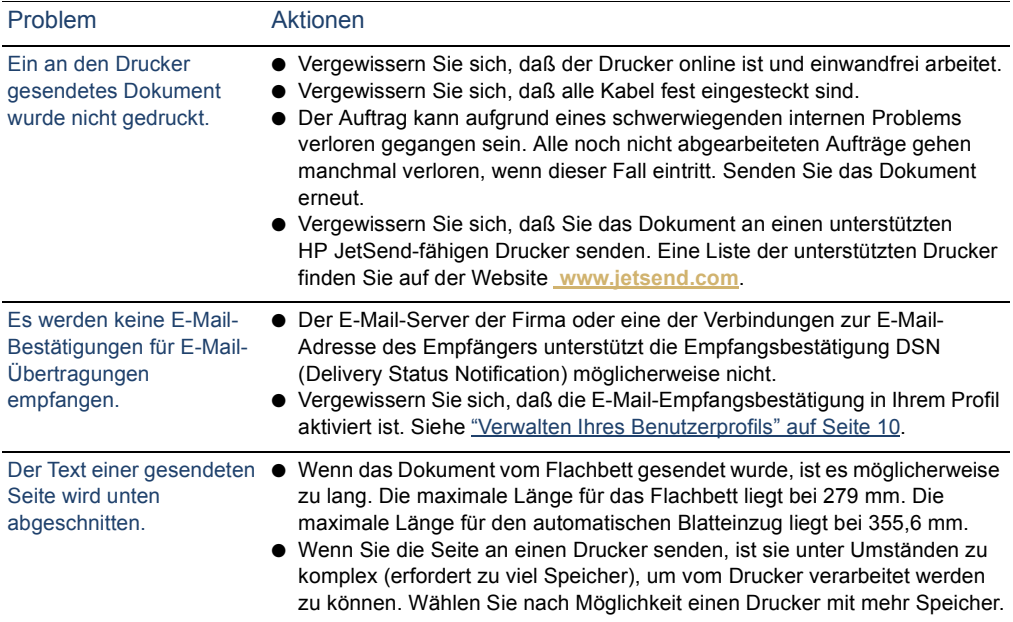

#### **Allgemeine Digital Sender-Fehlerbehebung (Fortsetzung)**

# <span id="page-68-0"></span>**Bedienfeldmeldungen**

Die folgende Tabelle enthält die Meldungen, die während der Benutzung des Digital Sender im Bedienfeld angezeigt werden können, die Ursache für die jeweilige Meldung und empfohlene Aktionen.

**Hinweis** Meldungen, die den normalen Status mitteilen, werden nicht aufgeführt.

#### **Bedienfeldmeldungen**

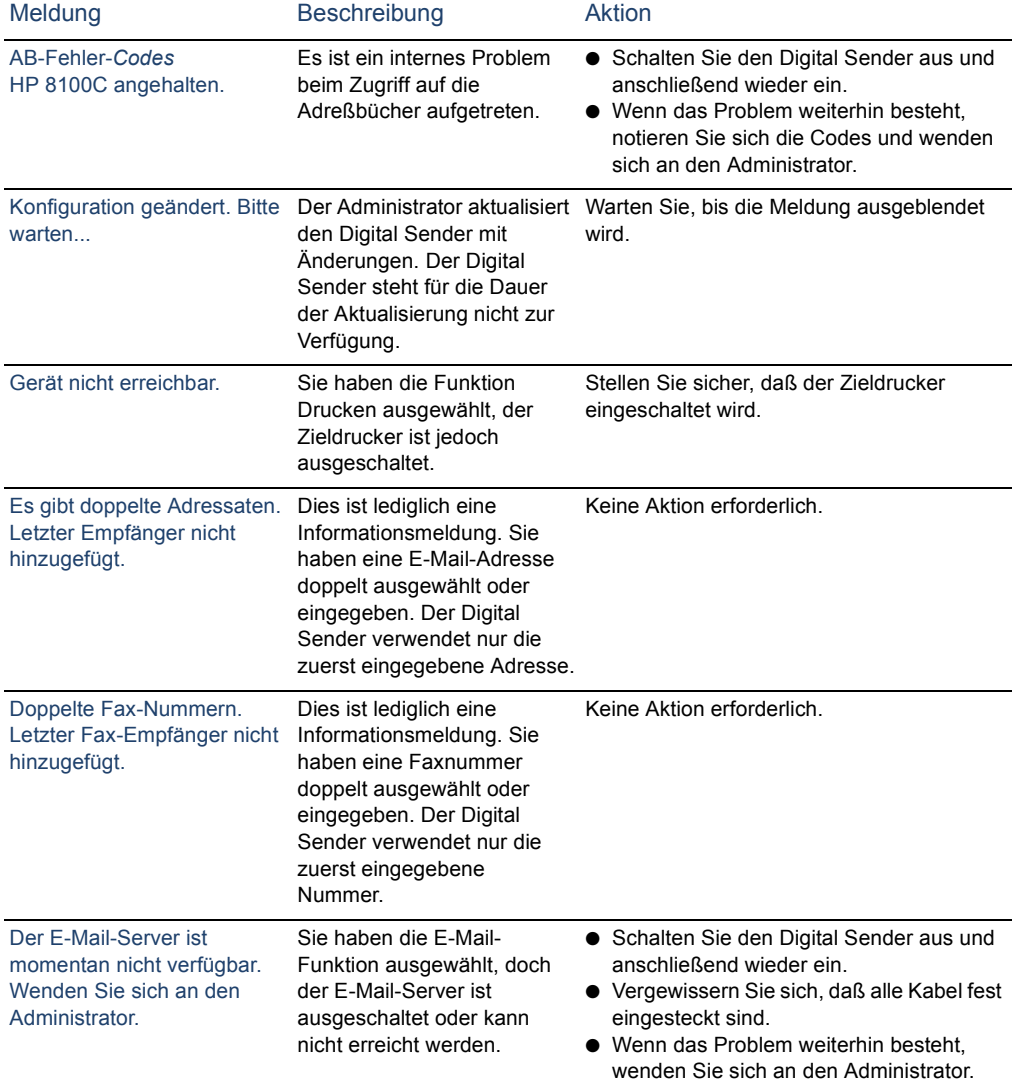

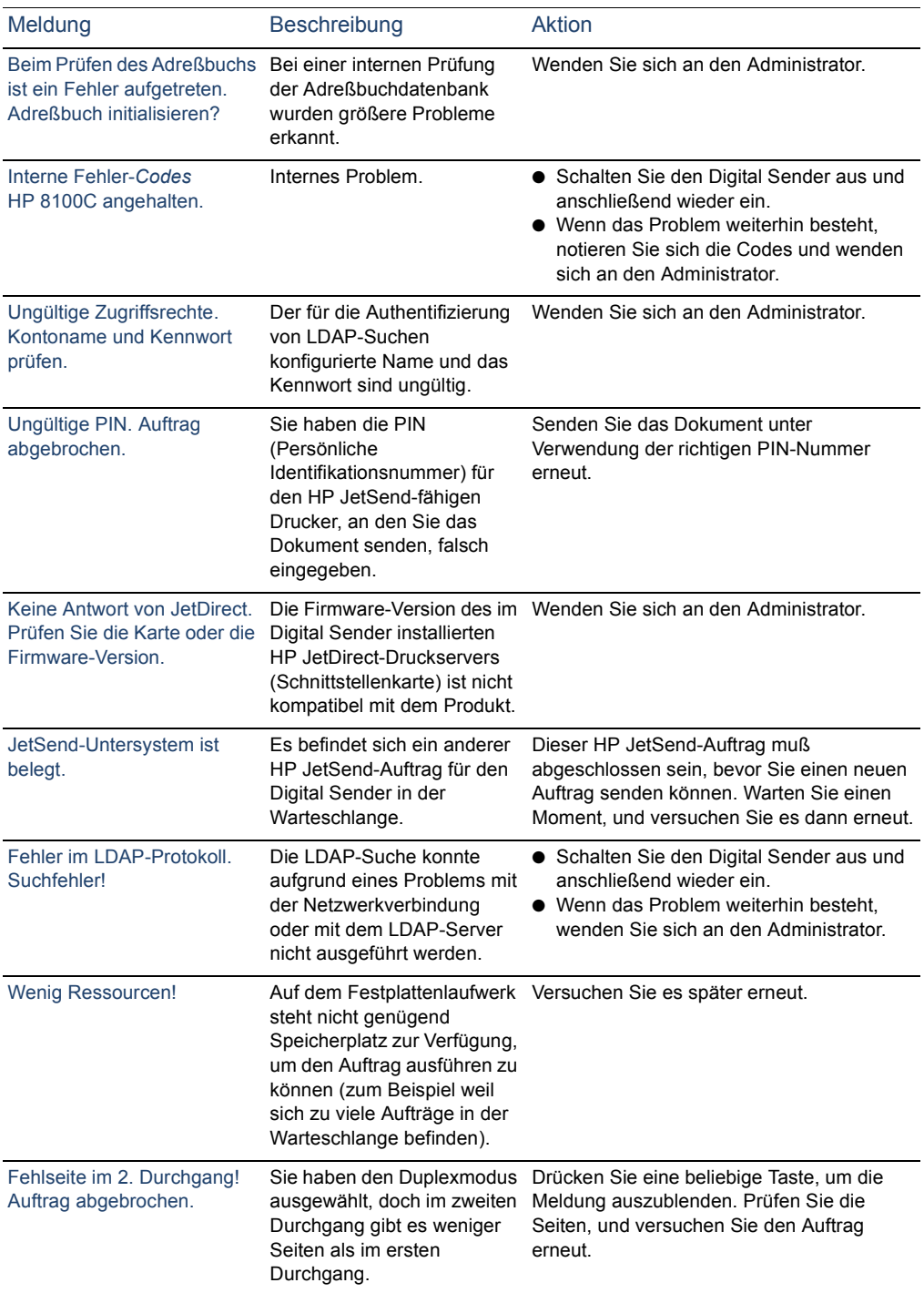

#### **Bedienfeldmeldungen (Fortsetzung)**

#### **Bedienfeldmeldungen (Fortsetzung)**

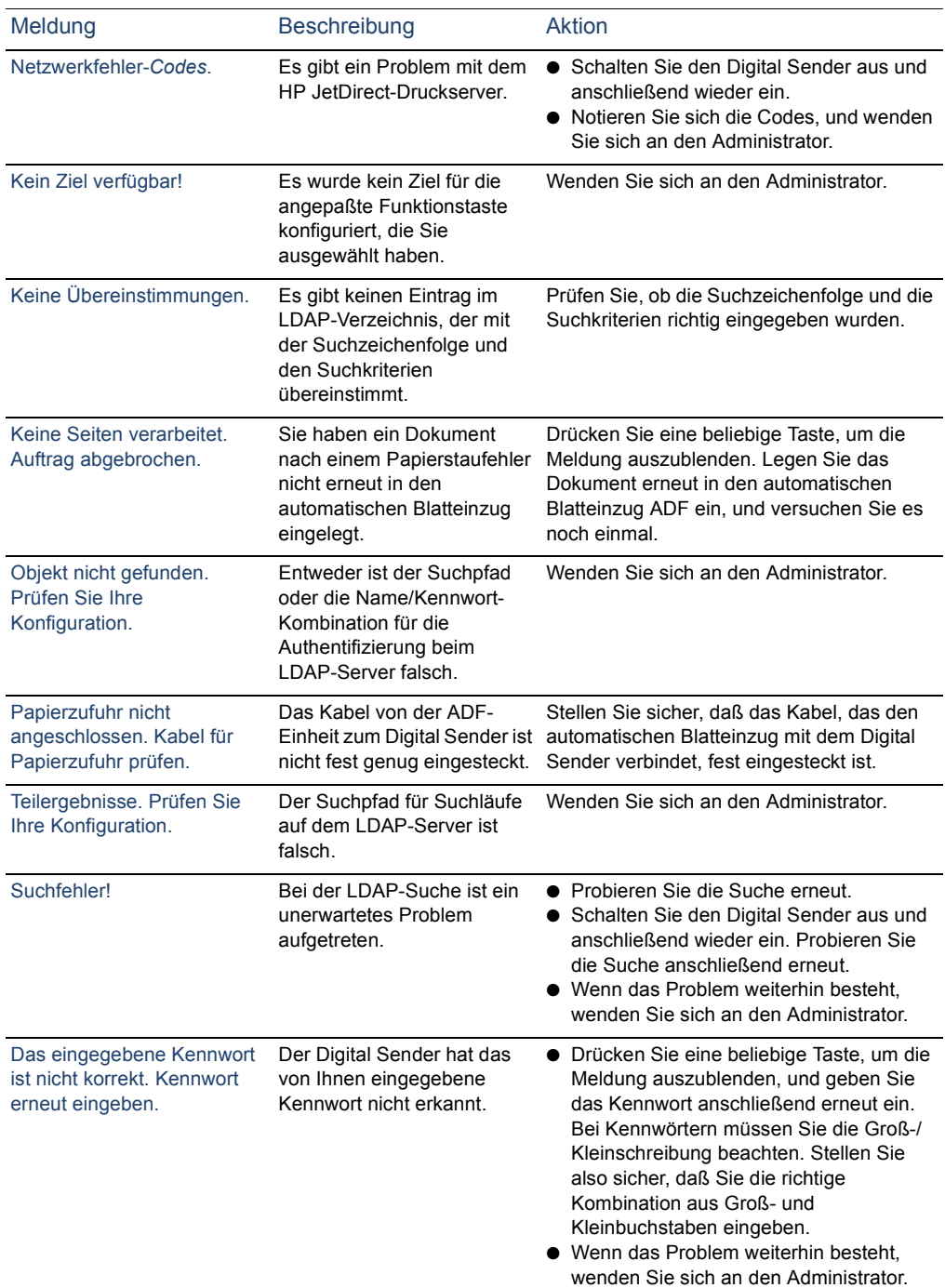

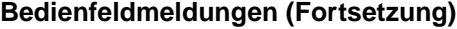

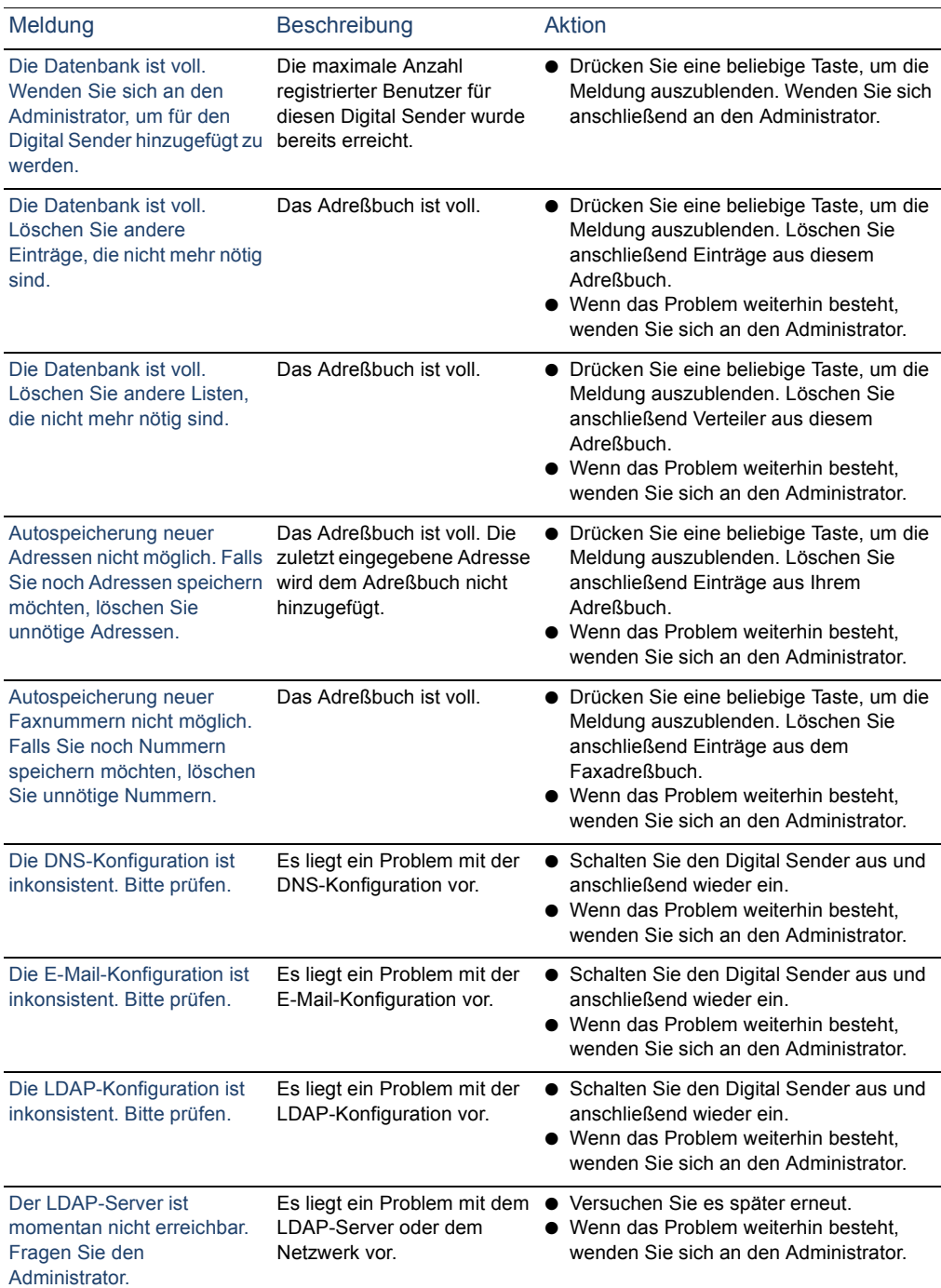
### **Bedienfeldmeldungen (Fortsetzung)**

<span id="page-72-1"></span><span id="page-72-0"></span>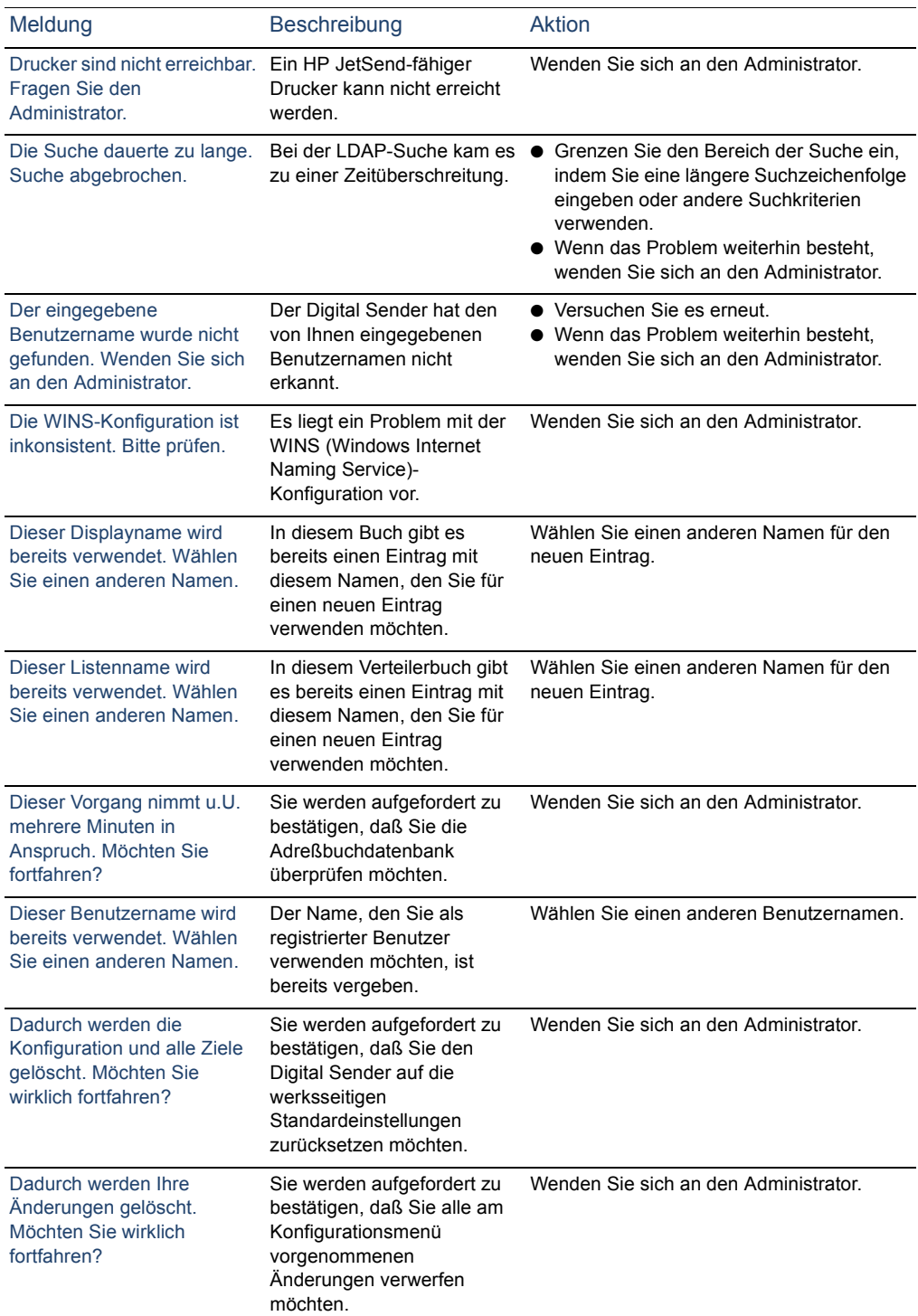

<span id="page-73-1"></span><span id="page-73-0"></span>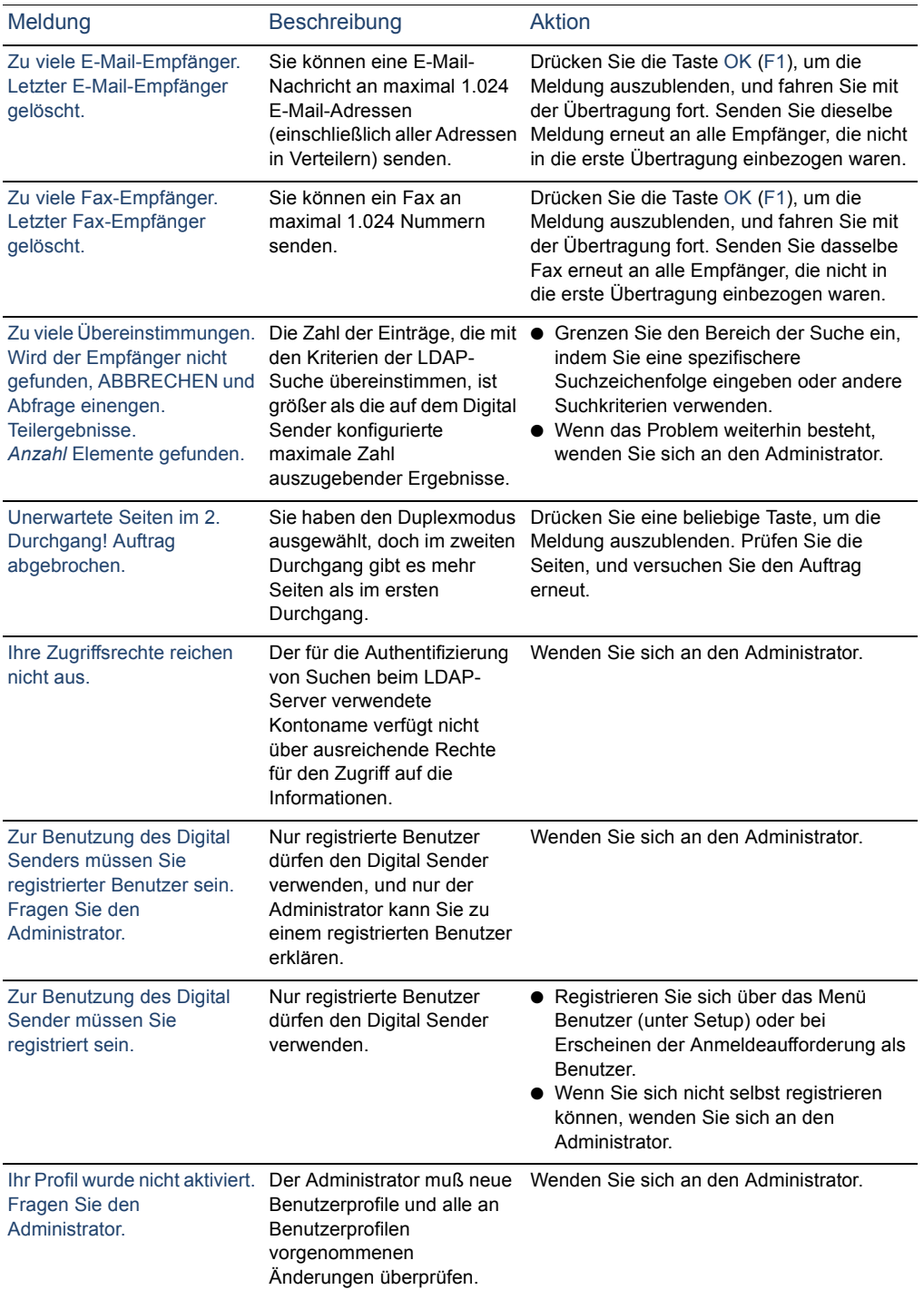

## **Bedienfeldmeldungen (Fortsetzung)**

# **A Gewährleistungs- und Supportinformationen**

# **Beschränkte Hewlett-Packard Garantieerklärung**

<span id="page-75-1"></span>HP PRODUKT HP Digital Sender 8100C DAUER DER HARDWAREGARANTIE Ein Jahr

- **1** HP garantiert für die oben angegebene Dauer, daß die HP Hardware, das HP Zubehör und HP Ausrüstungsteile frei von Material- und Herstellungsfehlern sind. Wenn HP während der Garantiezeit Kenntnis von derartigen Fehlern erhält, repariert oder ersetzt HP nach eigenem Ermessen Produkte, die sich als fehlerhaft erweisen. Als Austauschteile können neue oder neuwertige Teile verwendet werden.
- <span id="page-75-0"></span>**2** HP garantiert für die oben angegebene Garantiezeit, daß bei der Ausführung der Programmierungsanweisungen durch die HP Software keine Fehler aufgrund von Material- oder Herstellungsfehlern auftreten, wenn die Software ordnungsgemäß installiert und benutzt wurde. Wenn HP während der Garantiezeit Kenntnis von derartigen Fehlern erhält, ersetzt HP die Softwaremedien, die ihre Programmierungsanweisungen aufgrund derartiger Fehler nicht ausführen.
- **3** HP garantiert nicht den unterbrechungs- oder fehlerfreien Betrieb von HP Produkten. Wenn HP sich außer Stande sieht, ein Produkt innerhalb eines vertretbaren Zeitraums durch Reparatur oder Austausch in den garantierten Zustand zurückzuversetzen, erhält der Kunden Anspruch auf die Erstattung des Kaufpreises gegen die sofortige Rückgabe des Produkts.
- **4** HP Produkte können überarbeitete Teile enthalten, die in Bezug auf Leistung gleichwertig sind, oder Teile, die bereits kurzzeitig verwendet wurden.
- **5** Die Garantiezeit beginnt mit dem Tage der Auslieferung bzw. dem Tage der Installation, wenn das Produkt von HP installiert wurde. Wenn der Kunde die Installation durch HP für einen Zeitpunkt terminiert oder auf einen Zeitpunkt verschiebt, der mehr als 30 Tage nach der Auslieferung liegt, dann beginnt die Garantiezeit am 31. Tag nach der Auslieferung.
- **6** Die Garantie gilt nicht für Fehler, die sich aus der nicht ordnungsgemäßen oder unsachgemäßen Wartung oder Kalibrierung ergeben, Software, Schnittstellen, Teile oder Ausrüstungen, die nicht von HP bereitgestellt werden, die unberechtigte Änderung oder die falsche Verwendung, den Betrieb außerhalb der für das Produkt erklärten Umgebungsspezifikationen oder die nicht ordnungsgemäße Standortvorbereitung oder -wartung.
- **Hinweis** Der Betrieb des Digital Sender über das Limit seiner nominalen Arbeitskapazität hinaus (Scan-Leistung über ein Äquivalent von 3.300 Seiten pro Monat) stellt einen Mißbrauch des Digital Sender dar. Alle Reparaturen danach werden nach Zeit- und Materialaufwand in Rechnung gestellt.
	- **7** DIE OBEN GENANNTEN GARANTIEN GELTEN IN DEM NACH DER LOKALEN GESETZGEBUNG ZULÄSSIGEN RAHMEN EXKLUSIV. ES GILT KEINE ANDERE AUSDRÜCKLICHE ODER IMPLIZIERTE GARANTIE, WEDER SCHRIFTLICH, NOCH MÜNDLICH. HP SCHLIESST INSBESONDERE DIE IMPLIZIERTE GARANTIE FÜR DIE MARKTGÄNGIGKEIT, DIE ZUFRIEDENSTELLENDE QUALITÄT UND DIE EIGNUNG FÜR EINEN BESTIMMTEN ZWECK AUS.
	- **8** HP haftet für Schäden an realem Eigentum pro Fall bis zu einem Höchstbetrag von 300.000 US-Dollar oder dem tatsächlich gezahlten Betrag für das Produkt, das Gegenstand des Anspruchs ist, und für alle durch körperliche Verletzungen oder Tod erlittenen Schäden, von denen ein Gericht der zuständigen Rechtssprechung festgestellt hat, daß sie direkt von einem fehlerhaften HP Produkt verursacht wurden.
	- **9** DIE IN DIESER GARANTIEERKLÄRUNG GENANNTEN LEISTUNGEN STELLEN IN DEM NACH DER LOKALEN GESETZGEBUNG ZULÄSSIGEN RAHMEN DIE EINZIGEN UND EXKLUSIVEN ANSPRÜCHE DES KUNDEN DAR. AUSSER IN DEN OBEN GENANNTEN FÄLLEN IST HP IN KEINEM FALL HAFTBAR FÜR DEN VERLUST VON DATEN ODER FÜR DIREKTE, BESONDERE, ZUFÄLLIGE, FOLGE- (EINSCHLIESSLICH ENTGANGENEM GEWINN ODER VERLORENEN DATEN) ODER ANDEREN SCHÄDEN, WEDER VERTRAGSRECHTLICH, ZIVILRECHTLICH NOCH ANDERWEITIG.

<span id="page-77-0"></span>**10** FÜR VERBRAUCHERTRANSAKTIONEN IN AUSTRALIEN UND NEUSEELAND: DIE IN DIESER ERKLÄRUNG ENTHALTENEN GARANTIEBEDINGUNGEN BEWIRKEN, AUSSER IM GESETZLICH GELTENDEN RAHMEN, NICHT DEN AUSSCHLUSS, DIE BESCHRÄNKUNG ODER DIE ÄNDERUNG DER VERFASSUNGSMÄSSIG GARANTIERTEN RECHTE UND ERGÄNZEN DIESELBEN RECHTE, DIE FÜR DEN VERKAUF DIESES PRODUKTS AN SIE GELTEN.

## **Hewlett-Packard Jahr-2000-Garantie**

<span id="page-78-0"></span>Im Rahmen aller Bedingungen und Beschränkungen der beschränkten HP Garantieerklärung für dieses Produkt garantiert HP, daß dieses Produkt in der Lage ist, Datumsdaten (einschließlich, aber nicht ausschließlich, Berechnen, Vergleichen und Ordnen) aus dem, in das und zwischen dem 20. und 21. Jahrhundert sowie den Jahren 1999 und 2000, einschließlich Schaltjahrberechnungen, korrekt zu verarbeiten, wenn es in Übereinstimmung mit der von HP bereitgestellten Produktdokumentation (einschließlich aller Anweisungen zur Installation von Problemlösungen oder Aktualisierungen) verwendet wird, vorausgesetzt, daß alle anderen Produkte (d. h. Hardware, Software, Firmware), die zusammen mit derartigen HP Produkten verwendet werden, die Datumsdaten einwandfrei austauschen. Die Jahr-2000-Garantie gilt bis zum 31. Januar 2001.

# <span id="page-79-0"></span>**Weltweite HP Kundendienststellen**

<span id="page-79-2"></span><span id="page-79-1"></span>Unterstützung von HP erhalten Sie unter den in der folgenden Liste angegebenen Telefonnummern. Alle weiteren Supportinformationen z. B. zum Bezug von Druckertreibern oder Hilfe über einen Online-Server finden Sie im Abschnitt ["HP Support" auf Seite 81](#page-81-0). Wenn Sie Ersatzteile oder Informationen benötigen, die Sie nicht in einer dieser beiden Tabellen finden, informieren Sie sich im Administrator-Handbuch.

#### **Kundenunterstützung und Produktreparatur-Service für die USA und Kanada (Zusätzliche Informationen zur Produktreparatur finden Sie im Administrator-Handbuch.)**

Sie können 90 Tage lang die kostenlose Unterstützung unter der Nummer (1)(208) 323-2551 in den USA von Montag bis Freitag, 6:00 Uhr bis 18:00 Uhr (Mountain Time), in Anspruch nehmen. Die 90-Tage-Periode beginnt mit dem ersten Hotline-Anruf und muß innerhalb der einjährigen Hardware-Garantiezeit liegen. Die normalen Ferngesprächsgebühren gehen jedoch zu Ihren Lasten. Bleiben Sie während des Anrufs in der Nähe Ihres Geräts, und halten Sie die Seriennummer bereit.

Nach Ablauf des 90-Tage-Zeitraums der kostenlosen Unterstützung steht ein kostenpflichtiger Telefonservice zu Produktfragen zur Verfügung. Diesen Service erreichen Sie unter der Telefonnummer (1) (900) 555-1500 (2,50 US-Dollar\* pro Minute, nur USA) oder 1-800-999-1148 (25 US-Dollar\* pro Anruf, Visa oder MasterCard, USA und Kanada) von Montag bis Freitag, 6:00 Uhr bis 18:00 Uhr (Mountain Time). *Die Berechnung der Gebühren beginnt erst, wenn Sie mit einem Supporttechniker verbunden sind. \*Preise können geändert werden.*

#### <span id="page-79-3"></span>**Verfügbare Sprachen und Angebote der europäischen Kundendienstzentralen**

Erreichbar Montag bis Freitag, 8:30 Uhr – 18:00 MEZ, *(sofern nicht anders ausgewiesen)*

HP bietet eine kostenlose Telefonunterstützung für die Dauer von 90 Tagen. Die 90-Tage-Periode beginnt mit dem ersten Hotline-Anruf und muß innerhalb der einjährigen Hardware-Garantiezeit liegen. Wenn Sie eine der unten aufgeführten Telefonnummern anrufen, werden Sie mit unseren freundlichen Mitarbeitern verbunden, die Ihnen gern weiterhelfen. Wenn Sie Hilfe nach Ablauf der 90 Tage kostenloser Unterstützung benötigen, können Sie dieselbe Telefonnummer anrufen, wobei dann jedoch Kosten entstehen. Die Gebühr wird pro Servicefall berechnet. Halten Sie für den Anruf bei HP bitte folgende Informationen bereit: Produktname und Seriennummer, Kaufdatum und Beschreibung des Problems.

#### **80 Anhang A - Gewährleistungs- und Supportinformationen**

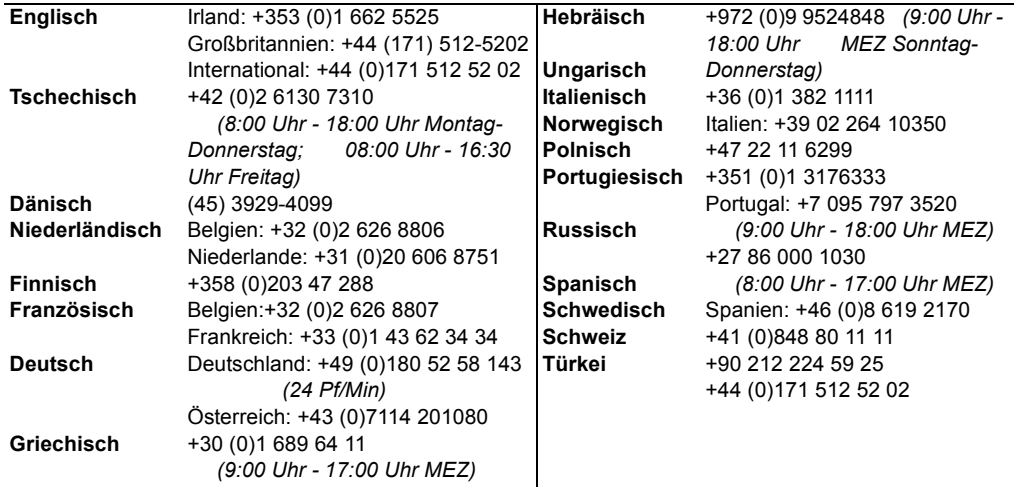

**Alle anderen Länder weltweit:** Rufen Sie die unten für Ihr Land angegebene Telefonnummer an, wenn Sie Unterstützung während der Garantiezeit benötigen. Wenn Sie Unterstützung nach Ablauf der Garantiezeit oder weiteren Produktreparatur-Service benötigen oder Ihr Land im folgenden nicht aufgeführt wird, finden Sie weitere Informationen im Administrator-Handbuch.

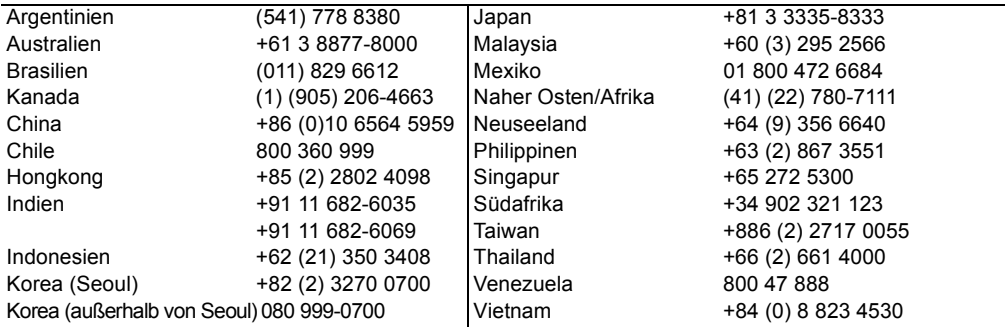

# <span id="page-81-0"></span>**HP Support**

<span id="page-81-7"></span><span id="page-81-6"></span><span id="page-81-5"></span><span id="page-81-4"></span><span id="page-81-3"></span><span id="page-81-2"></span><span id="page-81-1"></span>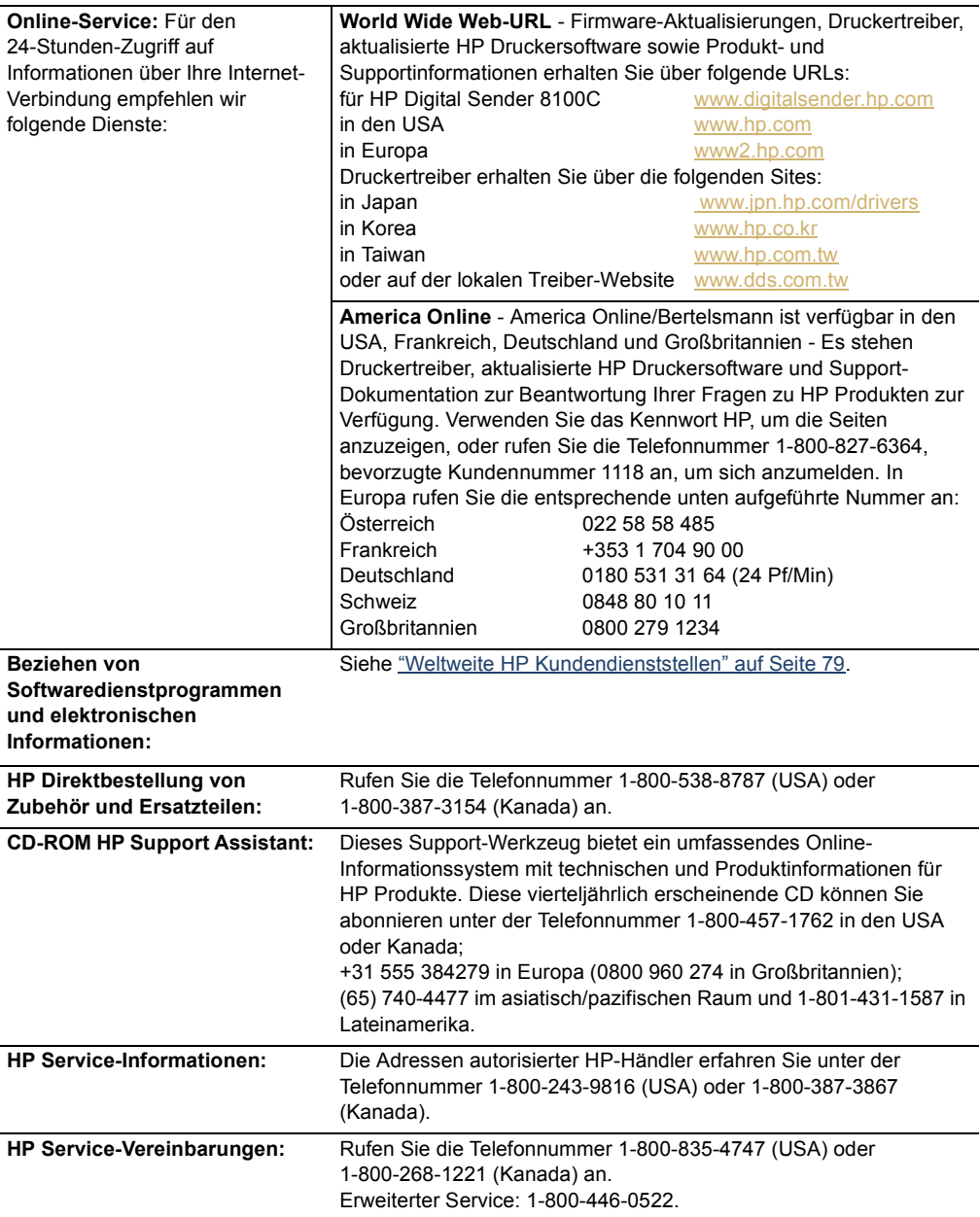

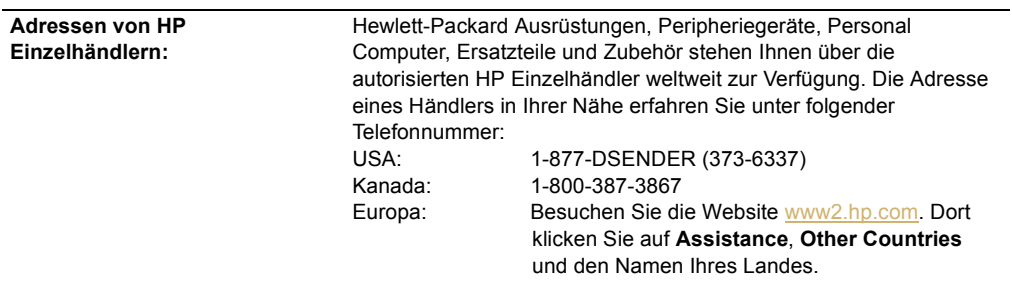

# **Index**

#### Symbols

.pdf-Dateien Lesen von Anhängen [25](#page-25-0) öffne[n 25](#page-25-0) Senden per E-Mai[l 22](#page-22-0) .tif-Dateien Lesen von Anlagen [25](#page-25-1)

#### A

A4 (Papierformat), auswählen [31](#page-30-0) Abbildungen ADF-Einhei[t 6](#page-6-0) Ausgabefach [6](#page-6-0) Bedienfeld [6,](#page-6-0) [8](#page-8-0) Dokumenthebe[l 6](#page-6-0) Einseitig/Beidseitig (Taste) [8](#page-8-0) Enter (Taste) [8](#page-8-0) Hilfe (Taste) [8](#page-8-0) Netzschalter [6](#page-6-0) numerische Taste[n 8](#page-8-0) Pfeiltasten [8](#page-8-0) Rücktaste [8](#page-8-0) Scanner-Glasfläch[e 6](#page-6-0) Sonderzeichenaufklebe[r 8](#page-8-0) Start (Taste) [8](#page-8-0) Stopp (Taste) [8](#page-8-0) Zufuhrfac[h 6](#page-6-0) Acrobat Reader anhängen [25](#page-25-0) herunterladen und installieren [25](#page-25-0) Verzeichni[s 25](#page-25-0) ADF (Automatischer Baltteinzug) Abbildung [6](#page-6-0) ADF (Automatischer Blatteinzug) Beseitigen von Papierstau[s 62](#page-62-0) laden [20](#page-20-0) Richtlinie[n 18](#page-18-0) Verwenden für beidseitig bedruckte Dokumente [19](#page-19-0) [Adobe Acrobat Reader.](#page-15-0) *Siehe* Acrobat Reader [Adreßbücher.](#page-15-1) *Siehe* Bücher alphabetische Tasten [8](#page-8-0) Alt (Taste) [8](#page-8-0) America Online-Support-Service [81](#page-81-1) **An** (Feld[\) 22](#page-22-0) Ändern Dateiforma[t 31](#page-30-1) Einstellunge[n 31](#page-30-1) E-Mail-Adresse[n 38](#page-38-0)

E-Mail-Verteiler [43](#page-43-0) Faxnummern [49](#page-49-0) Faxverteiler [51](#page-51-0) Papierforma[t 31](#page-30-1) Qualitä[t 31](#page-30-2) Anlage, Lesen von .pdf-A[. 25](#page-25-0) Anlage, Lesen von .tif-A. [25](#page-25-1) Ausgabefac[h 6](#page-6-0) Ausgabefach, Dokument [6](#page-6-0) Ausrüstung Fehlerbehebun[g 64](#page-64-0) Austausch und Reparatu[r 75](#page-75-0) [Automatischer Blatteinzug \(ADF\).](#page-15-2) *Siehe* ADF (Automatischer Blatteinzug) Autorisierte Händle[r 81](#page-81-2) Autorisierte HP-Händler [81](#page-81-2)

#### B

Bedienfeld Abbildun[g 8](#page-8-1) Bücher nicht abrufba[r 65](#page-65-0) Display [8](#page-8-0) funktioniert nich[t 64](#page-64-1) Funktionsmerkmal[e 8](#page-8-1) Meldunge[n 68](#page-68-0) Beidseitig (Taste) [8](#page-8-2) Beidseitig bedruckt Senden über ADF [19](#page-19-0) Senden von Glasfläch[e 19](#page-19-0) Benachrichtungen von E-Mail-Übertragungen kommen nicht an [67](#page-67-0) Benutzer Beschreibung [10](#page-10-0) Profil[e 10](#page-10-0) Typen [10](#page-10-0) Benutzerprofile Beschreibung [10](#page-10-0) hinzufügen [11](#page-11-0) Beschränkte Garantieerklärun[g 75](#page-75-1) Beschreibung Digital Sende[r 5](#page-5-0) Beseitigen von Papierstaus am Anfang einer Seite [60](#page-60-0) am Ende einer Seit[e 62](#page-62-0) **Bestätigungen** DNS-Unterstützun[g 12,](#page-12-0) [13](#page-13-0) von E-Mail-Übertragungen kommen nicht an [67](#page-67-0) **Betreff** (Feld[\) 22](#page-22-0) Bildqualitätsprobleme [65](#page-65-1)

#### Bücher

Ändern von E-Mail-Adressen in [38](#page-38-0) Ändern von Faxnummer[n 49](#page-49-0) Hinzufügen von Faxnummer[n 47](#page-47-0) Kennwörter für persönliche [11](#page-11-0) Löschen von E-Mail-Adressen i[n 38](#page-38-1) öffentliche E-Mail-Adressen [34](#page-34-0) öffentliche E-Mail-Verteiler [34](#page-34-0) öffentliche Faxnummern [34](#page-34-0) öffentliche Faxverteiler [34](#page-34-0) persönliche [34](#page-34-0) persönliche B. nicht abrufbar über Bedienfel[d 65](#page-65-0) Umbenennen von E-Mail-Adressen i[n 38](#page-38-0) Umbenennen von Faxnummern [49](#page-49-0) Verwalten öffentlicher Faxverteile[r 51](#page-51-0) Verwalten persönlicher E-Mail-Verteiler [40](#page-40-0) Büchern

Löschen von Faxnummern [49](#page-49-0)

#### $\cap$

**CC** (Feld[\) 22](#page-22-0)

#### D

Dateiformat, ändern [31](#page-30-1) Dienstprogramme, Softwar[e 81](#page-81-3) **Display** Bedienfeld [8](#page-8-0) DNS (Domänennamensystem)- Konfigurationsproblem [71](#page-71-0) Dokumente drucken [28](#page-28-0) Drucken von Farbd[. 28](#page-28-0) Einlegen auf die Glasfläche [21](#page-21-0) Einlegen in ADF [20](#page-20-0) Farbeinstellung [31](#page-30-3) faxen [26](#page-26-0) gesendet als E-Mail-Nachrichten kommen nicht an [66](#page-66-0) gesendet als Fax kommen nicht a[n 66](#page-66-1) kein Ausdruck auf Drucker [67](#page-67-1) Lesen von .pdf-Anhängen [25](#page-25-0) Lesen von .tif-Anhängen [25](#page-25-1) Richtlinien für [18](#page-18-0) Scharzweißeinstellungen [31](#page-30-4) Seiten unten abgeschnitte[n 67](#page-67-2) Senden beidseitig bedruckter D. [19](#page-19-0) Senden per E-Mai[l 22](#page-22-0) Senden von .pdf-Dateien per E-Mai[l 22](#page-22-0) unterstützte Type[n 18](#page-18-0) Vorbereiten des Sendevorgangs [18](#page-18-0) Dokumentführungen Papie[r 6](#page-6-0) Dokumenthebe[l 6](#page-6-0) Drucken Dokumente [28](#page-28-0) Farbdokument[e 28](#page-28-0)

DRUCKEN (Funktionstaste) [28](#page-28-0) Drucker Dokumente kommen nicht an [67](#page-67-1) Farbe [28](#page-28-0) Treibe[r 81](#page-81-4) Druckqualitätsproblem[e 65](#page-65-2) DSN (Delivery Service Notification, Empfangsbestätigung[\) 12,](#page-12-0) [13](#page-13-0) [Duplex.](#page-15-3) *Siehe* Beidseitig

#### E

**Einlegen** Dokumente auf die Glasfläche [21](#page-21-0) Einseitig/Beidseitig (Taste[\) 8](#page-8-0) **Einstellungen** ändern [31](#page-30-1) Farbdokumente [31](#page-30-3) Farbfoto[s 31](#page-30-5) Schwarzweißdokumen[t 31](#page-30-4) Schwarzweißfotos [31](#page-30-6) Einzugsproblem[e 65](#page-65-3) E-Mail Konfigurationsproblem [71](#page-71-1) Server nicht verfügba[r 68](#page-68-1) E-Mail-Adressen ändern [38](#page-38-0) Ändern in Verteiler[n 43](#page-43-0) hinzufügen [36](#page-36-0) Hinzufügen zu Liste[n 42](#page-42-0) lösche[n 38](#page-38-1) umbenenne[n 38](#page-38-0) E-Mail-Übertragungen Bestätigungen kommen nicht an [67](#page-67-0) kommen nicht am Ziel a[n 66](#page-66-0) Empfangsbestätigung (DSN, Delivery Service Notification[\) 12,](#page-12-0) [13](#page-13-0) Enter (Taste[\) 8](#page-8-0)

#### F

Fächer Dokumentausgabe [6](#page-6-0) Dokumentzufuh[r 6](#page-6-0) Farbdokument (Einstellung) [31](#page-30-3) Farbdokumente, drucke[n 28](#page-28-0) Farbeinstellun[g 31](#page-30-3) Farbfoto[s 31](#page-30-5) Farb-S/W-Foto (Einstellung[\) 31](#page-30-6) FAXEN (Funktionstaste) [26](#page-26-0) Faxübertragungen nicht angekomme[n 66](#page-66-1) sende[n 26](#page-26-0) Fehler am Produk[t 75](#page-75-0) [Fehler.](#page-15-4) *Siehe* Fehlerbehebung Fehlerbehebung allgemein[e 64](#page-64-2) Bedienfel[d 64](#page-64-1)

Bildqualitä[t 65](#page-65-1) DNS-Konfiguration [71](#page-71-0) E-Mail-Konfiguration [71](#page-71-1) E-Mail-Übertragungen [66](#page-66-0) Faxübertragunge[n 66](#page-66-1) Hardware [64](#page-64-0) interne Fehler [69](#page-69-0) LDAP-Konfiguration [71](#page-71-2) Netzwerkfehle[r 70](#page-70-0) Papierstau[s 65](#page-65-3) Reparatur-Service [79](#page-79-1) Sendevorgang dauert lange [66](#page-66-2) WINS-Konfiguration [72](#page-72-0) Zuführungsfehler [65](#page-65-3) [Feld, Bedienf.](#page-15-5) *Siehe* Bedienfeld Format des Papiers, änder[n 31](#page-30-1) Fotos Schwarzweißeinstellungen [31](#page-30-6) Senden von Farbf. [31](#page-30-5) Funktionsmerkmale Bedienfeld [8](#page-8-1) Funktionstasten Abbildung [8](#page-8-0) DRUCKEN [28](#page-28-0) FAXEN [26](#page-26-0)

#### G

Garantie beschränkte [75](#page-75-1) Hardware [75](#page-75-0) Jahr 2000 [78](#page-78-0) Service und Support [77](#page-77-0) Garantieerklärungen [75](#page-75-1) Gastbenutzer [10](#page-10-1) Geräte- und Zubehörgarantie [75](#page-75-0) Geschwindigkeit, Probleme [66](#page-66-2) Gewicht, Papie[r 18](#page-18-1) Glasfläche einlege[n 21](#page-21-0) reinigen [65](#page-65-4) Richtlinie[n 18](#page-18-0) Senden beidseitig bedruckter Dokumente [19](#page-19-0) Glasfläche, Scanne[r 6](#page-6-0)

#### H

Händler, authorisiert[e 81](#page-81-2) **Hardware** Fehlerbehebun[g 64](#page-64-0) Garantie [75](#page-75-0) Reparatur-Service [79](#page-79-1) Hebel Dokument [6](#page-6-0) Hilfe Online-H. für Digital Sender [15](#page-15-6) Tast[e 8](#page-8-0) Hinzufügen

Adreßbuchkennwörte[r 11](#page-11-0) E-Mail-Adressen [36](#page-36-0) registrierte Benutzer [11](#page-11-0) [HP JetSend.](#page-15-7) *Siehe* JetSend HP Support Assistant (CD-ROM) [81](#page-81-5)

#### I

[I-Fax.](#page-15-8) *Siehe* Internet-Fax Interne Fehle[r 69](#page-69-0) Internet-Faxservice [26](#page-26-0)

#### J

Jahr-2000-Garantie [78](#page-78-0) JetSend Gerät nicht erreichba[r 68](#page-68-2) Hinzufügen von Druckern [28](#page-28-0) keine Antwor[t 69](#page-69-1) ungültige PIN [69](#page-69-2)

#### K

Keine Antwort von JetDirect-Druckserver [69](#page-69-3) Kennwörter für persönliche Bücher [11](#page-11-0) nicht akzeptiert [64](#page-64-3) Konfigurieren Kennwort für persönliche Bücher [11](#page-11-0) registrierte Benutzer [11](#page-11-0) Kundendienststellen weltwei[t 79](#page-79-2)

#### $\mathbf{L}$

Laden ADF [20](#page-20-0) LDAP (Lightweight Directory Access Protocol) Konfigurationsproblem [71](#page-71-2) Protokollfehler [69](#page-69-4) Server nicht verfügba[r 71](#page-71-3) Leere Seiten [65](#page-65-5) Legal (Papierformat), auswählen [31](#page-30-0) Lesen von .pdf-Dateie[n 25](#page-25-0) Lesen von .tif-Dateie[n 25](#page-25-1) Letter (Papierformat), auswählen [31](#page-30-0) [Listen, Verteiler.](#page-15-9) *Siehe* Verteiler Löschen E-Mail-Adressen [38](#page-38-1) E-Mail-Adressen in Verteilern [44](#page-44-0) E-Mail-Verteiler [46](#page-46-0) Faxnummern [49](#page-49-1) Faxnummern in Verteilern [55](#page-55-0) Faxverteiler [56](#page-56-0)

#### M

[Medien.](#page-15-10) *Siehe* Dokumente Meldungen Bedienfel[d 68](#page-68-0)

Merkmale Produkt [5](#page-5-0)

#### N

Netzwerke Fehler [70](#page-70-0) numerische Tasten [8](#page-8-0)

#### $\Omega$

Öffentliches E-Mail-Adreßbuch Beschreibun[g 34](#page-34-0) Öffentliches E-Mail-Verteilerbuch Beschreibun[g 34](#page-34-0) verwende[n 40](#page-40-1) Öffentliches Faxnummernbuch Beschreibun[g 34](#page-34-0) verwende[n 26](#page-26-0) Öffentliches Faxverteilerbuch Beschreibun[g 34](#page-34-0) Öffnen von .pdf-Dateien [25](#page-25-0) Online-Hilfe Digital Sende[r 15](#page-15-6) Online-Support-Dienste [81](#page-81-6) Optionen sende[n 31](#page-30-7)

#### P

Papierformat auswähle[n 31](#page-30-0) Optionen [31](#page-30-0) **Papierstaus** Beseitigen am Anfang einer Seite [60](#page-60-0) Beseitigen am Ende einer Seit[e 62](#page-62-0) Fehlerbehebun[g 65](#page-65-3) [PC.](#page-15-11) *Siehe* Computer [PDF-Dateien.](#page-25-2) *Siehe* .pdf-Dateien Persönliche Bücher Beschreibun[g 34](#page-34-0) Persönliche E-Mail-Verteiler löschen [46](#page-46-0) Löschen von Adressen [44](#page-44-0) Persönliche Identifikationsnummer (PIN), ungültig [69](#page-69-2) Persönliches E-Mail-Verteilerbuch Erstellen von Verteilern [40](#page-40-2) verwalte[n 40](#page-40-0) Pfeiltaste[n 8](#page-8-0) PIN (Persönliche Identifikationsnummer), ungültig [69](#page-69-2) [Probleme.](#page-15-10) *Siehe* Fehlerbehebung Produktmerkmale [5](#page-5-0) [Profile, Benutzer.](#page-15-12) *Siehe* Benutzerprofile

#### Q

Qualitätseinstellung

ändern [31](#page-30-2) Typen [31](#page-30-2)

#### R

[Reader.](#page-15-0) *Siehe* Acrobat Reader Registrierte Benutzer hinzufügen [11](#page-11-0) Hinzufügen von E-Mail-Adressen [36](#page-36-0) Reinigen der Glasfläche [65](#page-65-4) Reparatur und Austausc[h 75](#page-75-0) Reparatur-Servic[e 79](#page-79-1) Rücktast[e 8](#page-8-0)

#### S

S/W-Dokument (Einstellung[\) 31](#page-30-4) Scanner-Glasfläche [6](#page-6-0) Schalter, Netz [6](#page-6-0) **Schwarzweiß** Dokumenteinstellunge[n 31](#page-30-4) Foto-Einstellunge[n 31](#page-30-6) Seiten fehlen im zweiten Durchgang [69](#page-69-5) unten abgeschnitten [67](#page-67-2) zu viele Seiten im zweiten Durchgan[g 73](#page-73-0) Senden an einen Drucker [28](#page-28-0) an E-Mail-Adressen [23](#page-23-0) an Faxempfänge[r 26](#page-26-0) Ändern von Einstellungen [31](#page-30-2) Einsatzmöglichkeiten der Glasfläche [19](#page-19-1) Farbdokumente [31](#page-30-3) Farbfoto[s 31](#page-30-5) Optione[n 31](#page-30-7) Richtlinien [19](#page-19-1) Schwarzweißdokumente [31](#page-30-4) Schwarzweißfotos [31](#page-30-6) Vorbereiten des Dokuments [18](#page-18-0) Senden per E-Mail .pdf-Dateie[n 22](#page-22-0) an Adressen [23](#page-23-0) Dokumente [22](#page-22-0) Sendevorgang dauert lang[e 66](#page-66-2) Server E-Mail-S. nicht verfügbar [68](#page-68-1) LDAP-S. nicht verfügba[r 71](#page-71-3) Service und Support Gewährleistungsinformationen [77](#page-77-0) Sprachen [79](#page-79-3) Stellen weltweit [79](#page-79-2) Service-Vereinbarungen [81](#page-81-7) [Simplex.](#page-15-13) *Siehe* Einseitig/Beidseitig (Taste) Software, Dienstprogramm[e 81](#page-81-3) Sonderzeichen Aufklebe[r 8](#page-8-0) Sprachunter[stützungsoptionen](#page-68-0) [79](#page-79-3) Start (Taste) [8](#page-8-0)

**Staus** 

Beseitigen am Anfang einer Seite [60,](#page-60-0) [62](#page-62-0) Fehlerbehebun[g 65](#page-65-3) Stopp (Taste[\) 8](#page-8-0) Strom Netzschalter [6](#page-6-0) Suchen langsa[m 72](#page-72-1) zu viele Übereinstimmungen [73](#page-73-1) Support Assistant (CD-ROM[\) 81](#page-81-5) Support und Service Gewährleistungsinformatione[n 77](#page-77-0) Sprache[n 79](#page-79-3) Stellen weltwei[t 79](#page-79-2) Support-Vereinbarungen [81](#page-81-7)

#### T

Tabulatortast[e 8](#page-8-0) [Tastatur.](#page-15-14) *Siehe* Tastenfeld Tasten Abbildung [8](#page-8-0) alphabetische [8](#page-8-0) Alt [8](#page-8-0) Einseitig/Beidseiti[g 8](#page-8-0) Enter<sub>8</sub> Funktionstasten [8](#page-8-0) Hilf[e 8](#page-8-0) numerisch[e 8](#page-8-0) Pfeiltasten [8](#page-8-0) Rücktaste [8](#page-8-0) Star[t 8](#page-8-0) Stopp<sub>8</sub> Tabulator [8](#page-8-0) **Tastenfeld** Abbildung [8](#page-8-0) Treiber, Drucker [81](#page-81-4)

#### $\cup$

Übersicht Digital Sende[r 5](#page-5-0) Umbenennen E-Mail-Addressen [38](#page-38-0) Faxnummer[n 55](#page-55-0)

#### $\vee$

Vereinbarungen Service [81](#page-81-7) Verteiler Ändern von Adressen [44](#page-44-0) Ändern von Faxnummer[n 55](#page-55-0) Erstellen persönlicher E-Mail-V[. 40](#page-40-2) Erstellen von Faxv[. 51](#page-51-1) Hinzufügen von E-Mail-Adresse[n 42](#page-42-0) Hinzufügen von Faxnummer[n 53](#page-53-0) Löschen von E-Mail-V. [46](#page-46-0)

Löschen von Faxv. [56](#page-56-0) Von (Feld) [22](#page-22-0) [Vorderseite.](#page-15-5) *Siehe* Bedienfeld

#### W

Websites Adobe Systems Incorporated [25](#page-25-3) HP [81](#page-81-4) Weiße Seiten beim Senden [65](#page-65-5) Weltweit, Kundendienststelle[n 79](#page-79-2) WINS (Windows Internet Naming Service)- Konfigurationsproble[m 72](#page-72-0) World Wide Web-Support-Servic[e 81](#page-81-6) WWW-Support-Servic[e 81](#page-81-6)

#### Y

Y2K-Garantie [78](#page-78-0)

#### Z

Zeichen Aufkleber für Sonderzeichen [8](#page-8-0) Verwenden von Sonderzeichen im Tastenfel[d 8](#page-8-3) Ziele Senden an E-Mail-Adressen [23](#page-23-0) Senden an Faxnumme[r 26](#page-26-0) Zubehör- und Gerätegarantie [75](#page-75-0) Zufuhrfach [6](#page-6-0)

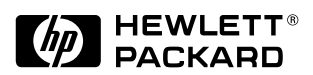

Copyright<sup>o</sup> 2000 Hewlett-Packard Company C7707-90013